# **Developing Business Services**

This section describes how to create and maintain business services. A business service consists of a collection of methods related to a common business entity. Use the Business Service wizard to create and maintain a business service. The following topics are covered:

- [Create a Business Service](#page-0-0)
- [Regenerate a Business Service](#page-28-0)
- [Regenerate a Service Proxy](#page-29-0)
- [Test a Business Service Method](#page-29-1)
- [Test a Business Service](#page-36-0)
- [Delete a Business Service](#page-39-0)
- [Edit a Service Definition](#page-40-0)
- [Edit Service Modules](#page-42-0)

#### **Note:**

You must use a SPoD connection to create, test, or deploy business services.

## <span id="page-0-0"></span>**Create a Business Service**

A business service consists of a collection of methods related to a common business entity. Use the Business Service wizard in the Eclipse plug-in to create and maintain a business service. This wizard generates a subprogram proxy to translate data (including Unicode formats) and then adds an entry in the **NBS Repositories** view. It also generates additional subprograms as required.

## **To create a new business service:**

1. Open the context menu for the SPoD connection in the **NBS Repositories** view.

For an example of this menu, see Access Connection Options.

2. Select **Create business service**.

The **Define the Service** panel is displayed. For example:

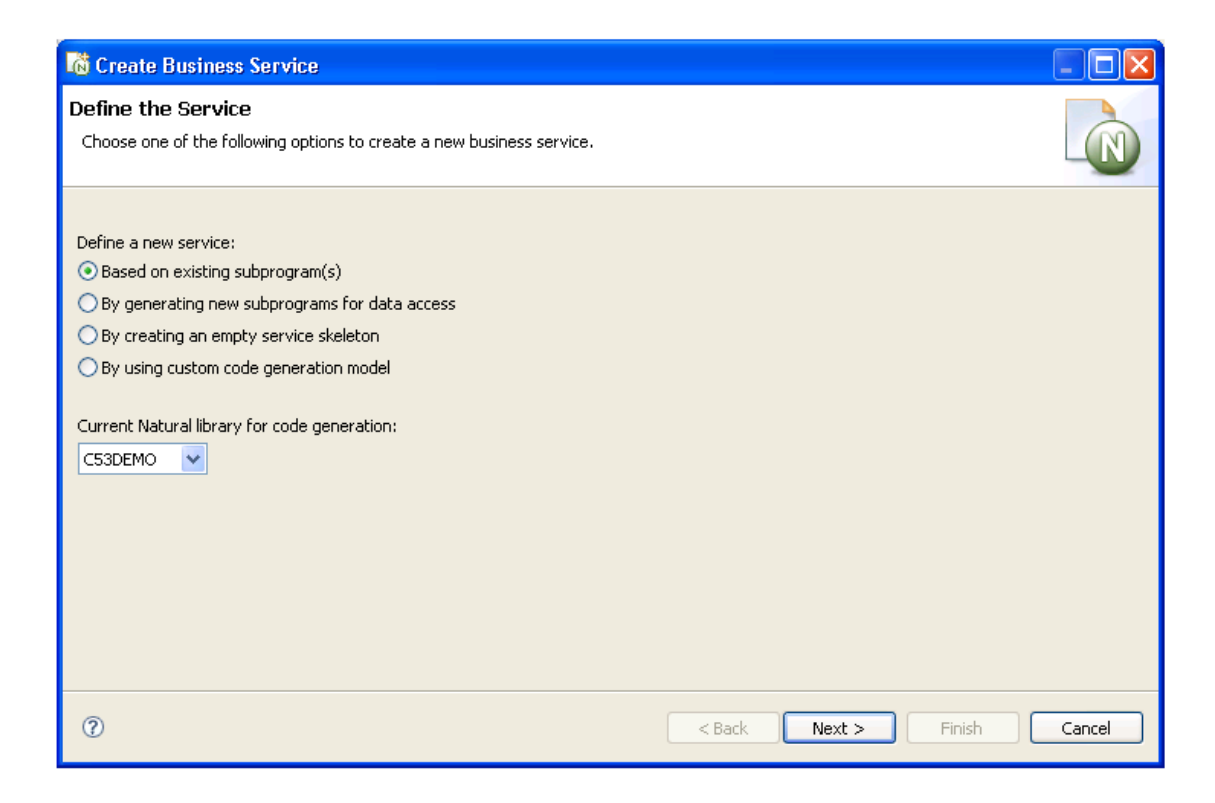

- 3. Select one of the following options:
	- $\bullet$  [Based on existing subprogram\(s\)](#page-4-0)
	- [By generating new subprograms for data access](#page-16-0)
	- [By creating an empty service skeleton](#page-21-0)
	- [By using custom code generation model](#page-24-0)

Optionally, you can change the library in which to generate the service.

Depending on which option you select, one or more additional panels are displayed. After specifying the appropriate information, select **Next** on the last specification panel. The **Enter Service Name and Select Domain** panel is displayed. For example:

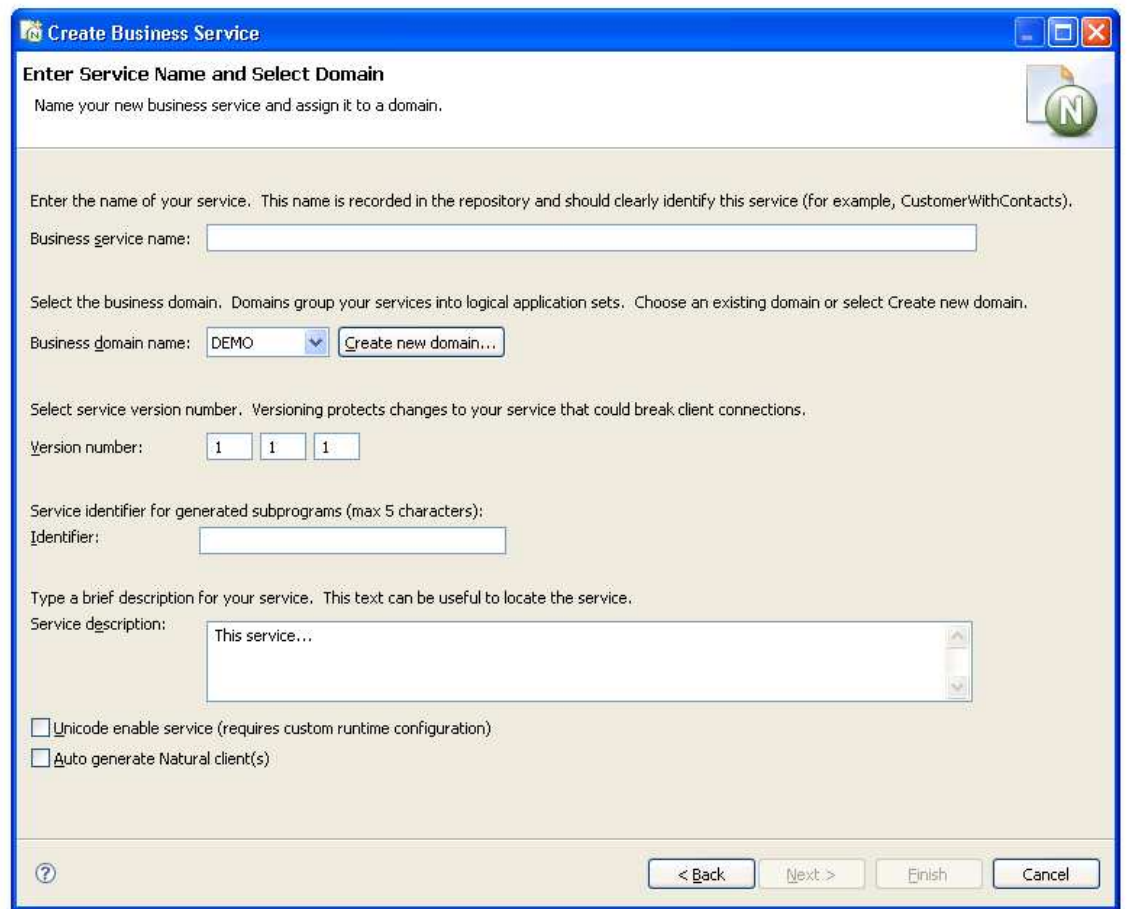

Use this panel to name your business service and assign it to a domain. Optionally, you can:

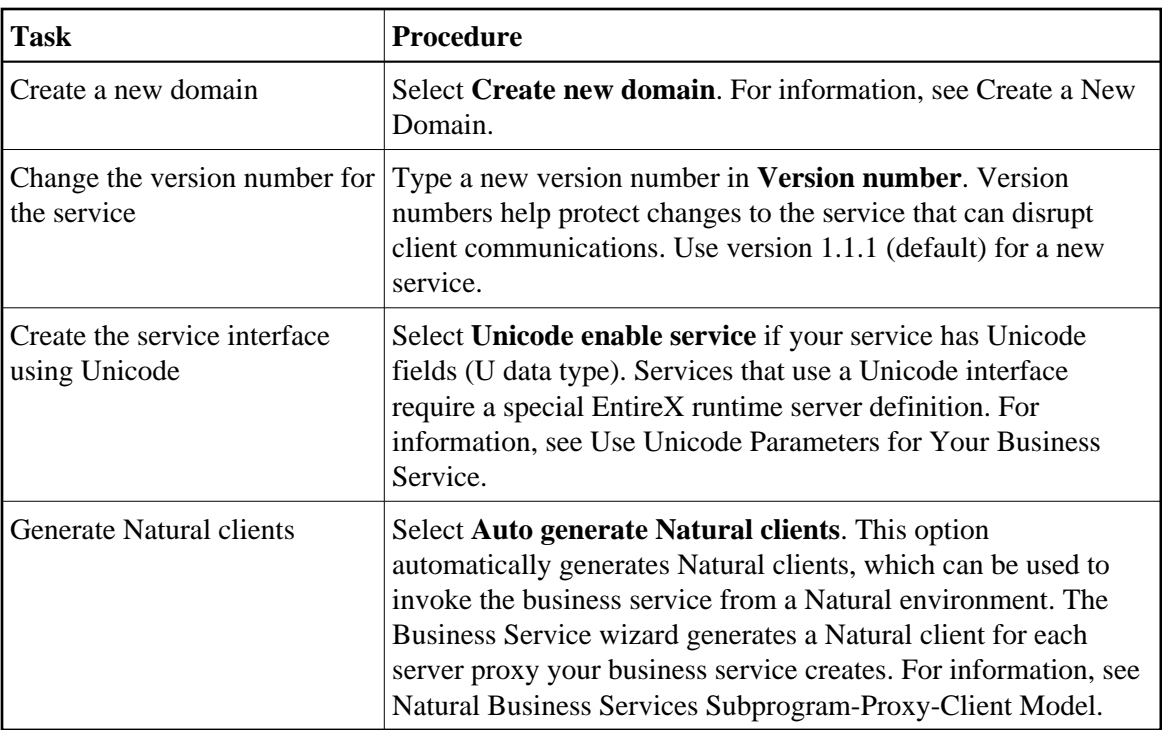

#### 4. Enter the name of your service in **Business service name**.

This name should clearly identify the service (for example, CustomerWithContacts).

- 5. Select the business domain from **Business domain name**.
- 6. Verify the service version number.
- 7. Type the service identifier for generated subprograms in **Identifier**.

The service identifier can be up to five characters in length and will be used with a wizard-generated prefix and suffix to identify the generated subprograms used for this service.

8. Type a brief description for your service in **Service description**.

This description can be useful when searching for a service.

9. Select **Finish** to generate the business service.

The **Generation Status** window is displayed, showing the progress of the generation. When generation is completed, the window shows the names of the files generated for the business service.

The Results column indicates that the generated files have been generated for the first time (New).

#### **Note:**

To return to the wizard without saving the files, select **Cancel**.

10. Select **Save** to save the files.

#### **Note:**

For information on testing your business service, see [Test a Business Service.](#page-36-0)

## <span id="page-4-0"></span>**Based on Existing Subprogram(s)**

If you want to create a business service based on existing subprograms, you have various options:

• Directly enable a subprogram

This option associates the DEFAULT method with an existing subprogram by directly enabling the subprogram. For information, see [Directly Enable Subprograms.](#page-7-0)

#### **Note:**

This option is only available when one subprogram is listed in **Selected Subprogram(s)** and the option applies to that subprogram alone.

• Categorize parameters

If the subprogram(s) was generated by the Object-Browse or Object-Maint models, this option creates a business service that has associated methods. For information, see [Categorize Parameters.](#page-8-0)

Use traditional defaults and FindBy methods

If the subprogram(s) was generated by Natural Construct, these options let you take advantage of the Business Service wizard's knowledge of Natural Construct models and allow it to generate default methods for your business service. For information, see [Select the Type of Methods Generated.](#page-14-0)

When you select the **Based on existing subprogram(s)** option on the **Define the Service** panel, the **Select Subprograms** panel is displayed. For example:

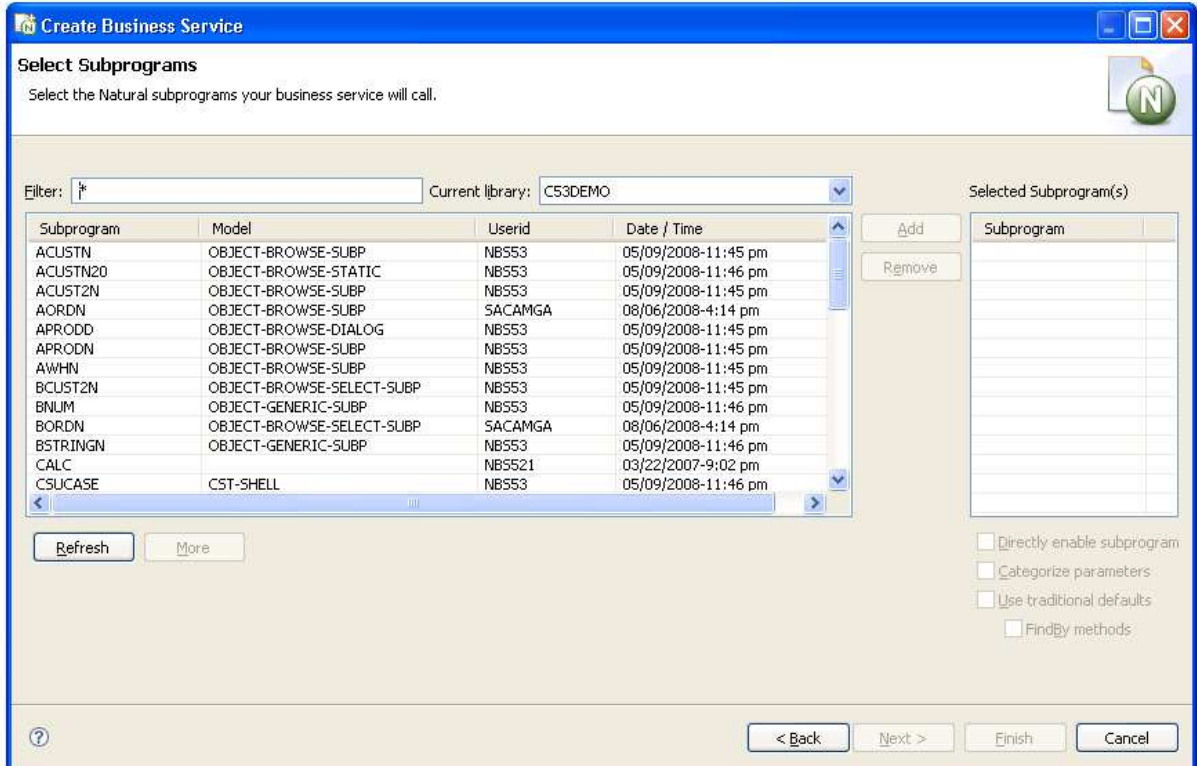

If a subprogram was not generated by Natural Construct, the Business Service wizard allows you to determine what the interface will look like (i.e., what data the service will expose to users) and which methods it will use. Use this panel to indicate which Natural subprograms the business service will call.

#### **Note:**

The list of available libraries is retrieved from either the FUSER or FNAT file. The wizard determines which libraries to display based on the library that is currently selected (i.e., the library in which the modules will be created). If the current library is an FNAT library, all libraries in the FNAT are available. If it is an FUSER library, all libraries in the FUSER are available.

#### 1. Select **Refresh**.

A list of available subprograms for the current library is displayed.

- If all subprograms cannot be displayed in the space provided, use the scroll bar to display the additional subprograms.
- To limit the list, enter a starting value and/or wildcard characters in **Filter**. In the example above, all subprograms in C52DEMO will be displayed.
- If desired, select a different library from **Current library**.
- 2. Select the subprogram you want to use.
- 3. Select **Add**.

Each selected subprogram is listed in **Selected Subprogram(s)**. To remove a subprogram from this list, select the subprogram and select **Remove**.

By default, the Business Service wizard will:

- Generate a subprogram proxy
- Populate the service repository on the server
- Generate a subprogram to call one or more existing subprograms

This occurs when the **Use traditional defaults** and **FindBy methods** options are NOT selected on the **Select Subprograms** panel. The wizard uses the Object-Generic-Subp model to generate the new subprogram. You can choose which methods the service will use and which combination of subprograms will be required to implement these methods. You can define customized methods for the business service, add user exit code, and choose and categorize attributes to be exposed to the business service user. Categorizing the attributes helps the business service user identify input, input/output, output, or state parameter structures.

#### **Note:**

State is similar to input/output, except that it identifies parameters that are not exposed to the business service user and are only required to maintain the state of the business object.

<span id="page-6-0"></span>4. Select **Next**.

The **Define Methods** panel is displayed. For example:

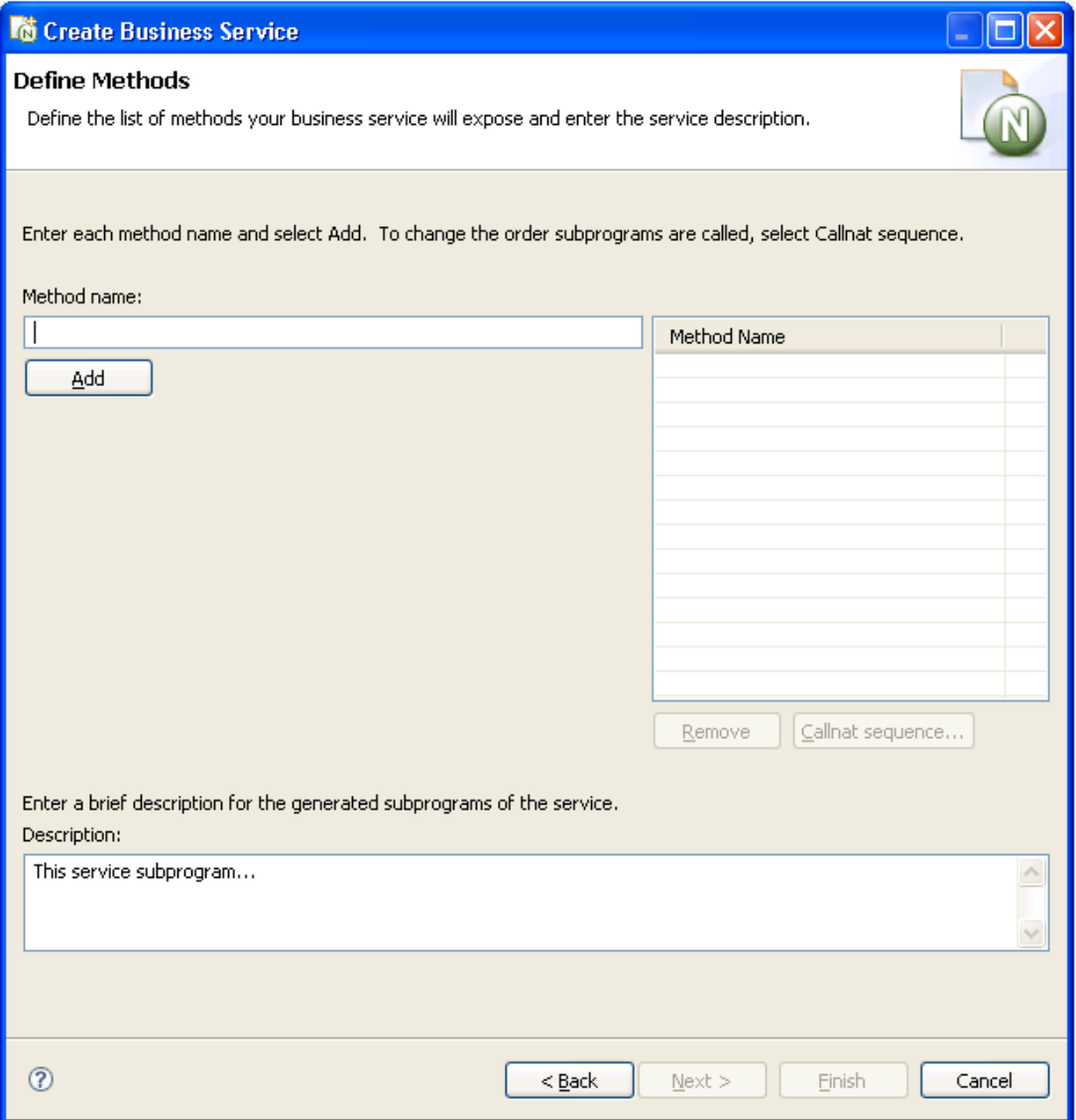

Use this panel to define the methods the business service will expose to the consumer and provide a brief description of the subprograms. Each time you enter a method name and select **Add**, the method is listed in **Method Name**.

You can change the functionality of each method by changing the Callnat sequence. For information, see [Change the Method Callnat Sequence.](#page-15-0)

<span id="page-7-0"></span>5. Select **Next**.

The last specification panel for the Business Service wizard is displayed.

## **Directly Enable Subprograms**

Whether a subprogram is directly enabled or not, the Business Service wizard:

- Generates a subprogram proxy
- Populates the service repository on the server

When a subprogram is directly enabled, the wizard does not generate a "wrapper" subprogram to call the specified subprograms. It does, however, create one method called DEFAULT. This method searches the subprogram from top to bottom and exposes each attribute in the subprogram's PDA when the subprogram is executed.

## **To directly enable a subprogram:**

- 1. Select a subprogram listed on the **Select Subprograms** panel.
- 2. Select **Add**.

The subprogram is listed in **Selected Subprogram(s)**.

- 3. Select **Directly enable subprogram**.
- 4. Select **Next**.

The **Enter Service Name and Select Domain** panel is displayed.

#### **Tip:**

You can also directly enable a subprogram from the program editor view by opening the context menu for the subprogram and selecting **Create Service**. The **Enter Service Name and Select Domain** panel is displayed.

#### **Notes:**

- 1. This option is only available when there is one subprogram listed in **Selected Subprogram(s)** and the option applies to that subprogram alone.
- 2. Once the business service has been created, you can only change the method names; the basic functionality cannot be changed without modifying the existing subprogram or the input parameters for the subprogram.

## <span id="page-8-0"></span>**Categorize Parameters**

You can categorize parameters for your business service. Categorizing parameters allows users to easily identify input, input/output, state, and output requirements. To reduce network traffic, we recommend that only user-required fields be exposed in the interface.

#### **Note:**

By default, the categorization is turned off and the parameters for existing subprograms are used at the same level for the service interface. Categorizing parameters moves these parameters under new level 1 structures for input, output, input/output, and state interface styles.

#### **Note:**

Whenever two subprograms interact, the exposed interface must be defined carefully. For information, see [Interface Considerations.](#page-11-0)

When categorizing parameters, you must ensure that parameters containing the same name (but different values) are not placed in the same category. If this happens, the subprogram will generate but not compile and you will have to decide how to handle the duplicate names.

When two subprograms contain level 1 structures with the same field or variable name, they must have different interface styles (for example, one can be input/output and the other can be input only). For example:

- If the data for both parameters is the same, only one parameter must be exposed
- If the data is different, the parameters must have unique names so users can easily differentiate between the two

#### **Note:**

Parameters are not categorized by default, but this option is recommended for experienced users.

When you select this option on the **Select Subprograms** panel, the **Define Interface** panel is displayed when you select **Next**. For example:

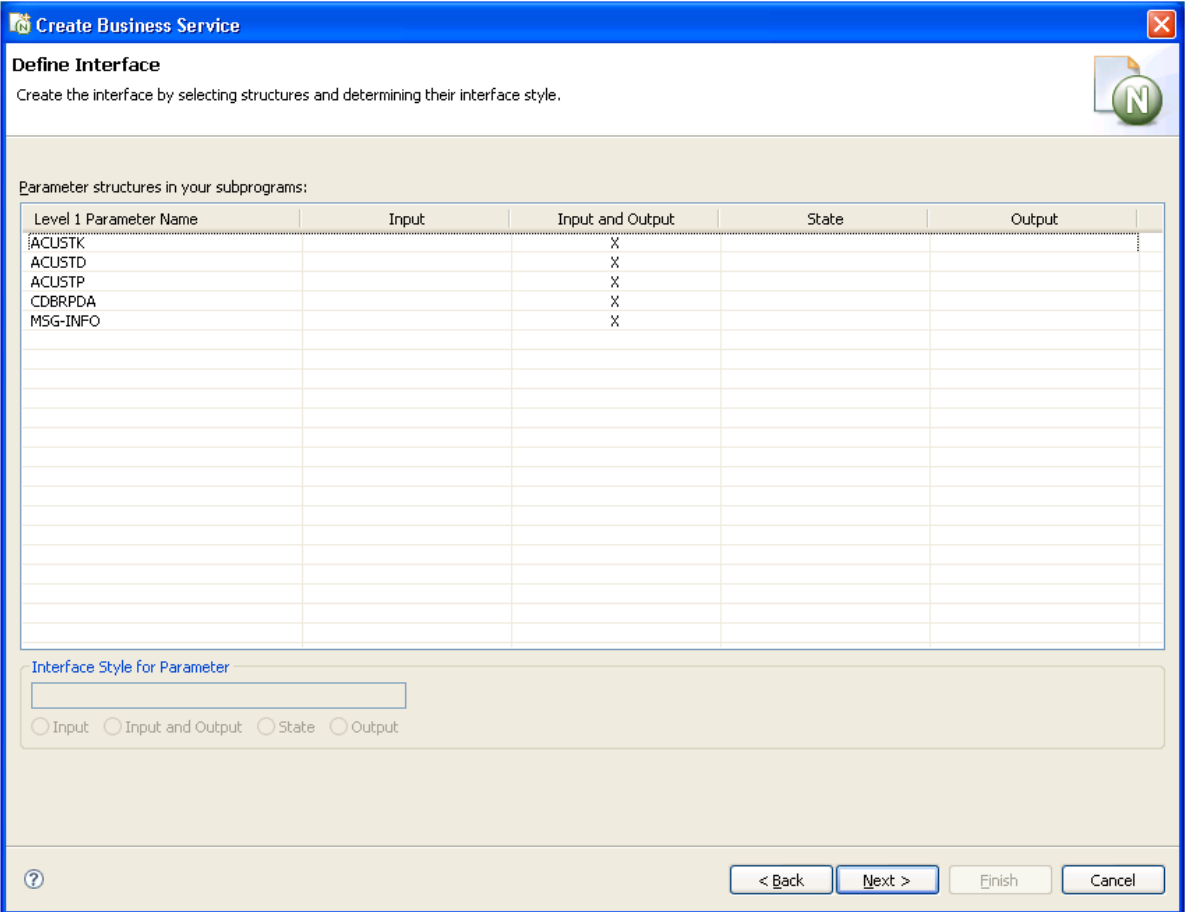

This panel lists each level 1 structure in the selected subprograms. By default, the parameters use the input/output interface style.

To change the interface style for a parameter, select the parameter and one of the following options:

• Input

Data is moved from the exposed interface to the internal business service variables. These exposed fields will not be changed, even if the internal server fields change.

• State

There is no coding difference between input/output and state interfaces styles. These structures just make it easier to identify which fields should be exposed to the user and which are only required to maintain a state with the server.

• Output

Output parameters are reset. Even if the client copies data to the output structure, the data will be erased. Only data the server puts in these fields is sent back to the client.

### **Tip:**

If parameters are not unique within each parameter structure, a compile time error may occur. You can fix this error in the Natural editor.

After categorizing the parameters, select **Next** to display the **Define Methods** panel. For information, see [Define Methods.](#page-6-0)

### <span id="page-11-0"></span>**Interface Considerations**

The following table lists several cases you can consider when defining the interface for your business service:

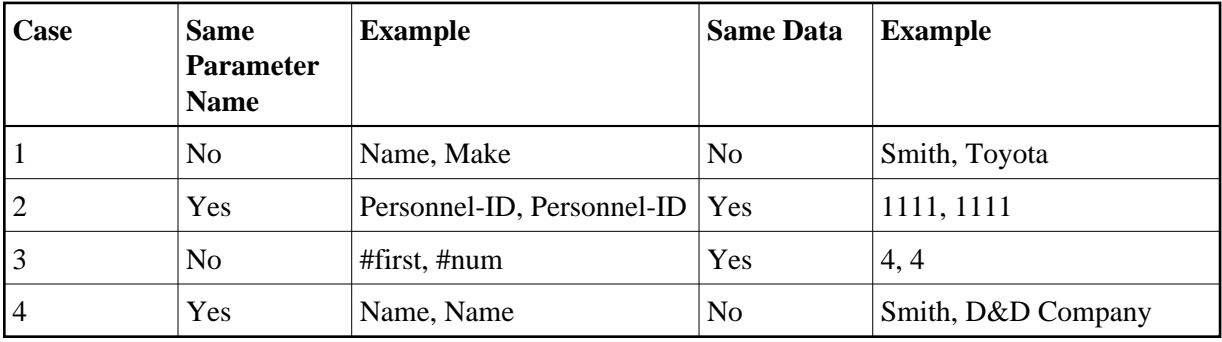

### **Case 1**

This case is simple and can be handled by the wizard.

## **Case 2**

This case is relatively simple. Consider the following example:

```
01 #BIZ-INPUTS
    02 VEH 
          03 PERSONNEL-ID (A8)
          03 MAKE (A30)
          03 MODEL (A30)
     02 EMP
          03 PERSONNEL-ID (A8)
          03 NAME
```
**To solve this problem, do one of the following:** 

Put one of the parameters under #BIZ-INPUTS and the other under #BIZ-INPUTS-OUTPUTS (although this will expose the same attribute and data twice, creating some confusion for the business service user)

Or: Define the parameters as follows:

```
01 #BIZ-INPUTS
   02 VEH 
* 03 PERSONNEL-ID (A8)
        03 MAKE (A30)
        03 MODEL (A30)
   02 EMP
* 03 PERSONNEL-ID (A8)
        03 NAME
    02 PERSONNEL-ID (A8)
```
#### **Note:**

This solution will work as long as PERSONNEL-ID is not part of a redefined field and reserving a position in memory.

#### **Case 3**

In this case, you must decide which parameter should be exposed. Once this decision is made, you must ensure that the correct data is moved into the other parameter using the MOVE-TO and MOVE-BACK user exits. For example, if #NUM is exposed, add the following code to the MOVE-TO exit:

#FIRST := #NUM

Add the following code to the MOVE-BACK exit:

#NUM := #FIRST

#### **Case 4**

In this case, you must decide what "name" means and clarify the term for the business service user. Consider the following parameters:

```
01 #BIZ-INPUTS
   02 EMP
      03 NAME (A30)
      03 PHONE (N10)
   02 BUS
      03 NAME (A50)
      03 ADDRESS (A100/5)
```
For example, you can change the names to OWNER-NAME and BUSINESS-NAME:

```
01 #BIZ-INPUTS
  02 EMP
     03 NAME (A30)
      03 OWNER-NAME (A30)
     03 PHONE (N10)
  02 BUS
     03 NAME (A50)
      03 BUSINESS-NAME (A30)
      03 ADDRESS (A100/5)
```
If the parameter data area changes, you must define the names in the MOVE-TO and MOVE-BACK user exits as follows:

Add the following code to the MOVE-TO exit:

```
EMP.NAME := OWNER-NAME
BUS.NAME := BUSINESS-NAME
```
Add the following code to the MOVE-BACK exit:

OWNER-NAME := EMP.NAME BUSINESS-NAME := BUS.NAME

#### **Important:**

If you change the business service interface (parameters), you must regenerate the subprogram proxy (or proxies). For information, see [Regenerate a Service Proxy.](#page-29-0)

#### **Modify a Subprogram That is Not Directly Enabled**

If you do not select the **Directly enable a subprogram** option, the Business Service wizard generates another subprogram between the existing business service subprogram(s) and the proxy. This intermediate subprogram can contain multiple, named methods that call one or more subprograms.

#### **Note:**

For an example of the intermediate subprogram, refer to BNUM in the demo application.

When the Categorize Parameters option is selected (for information, see [Categorize Parameters\)](#page-8-0), the parameter data areas (PDAs) are generated into the PARAMETER-DATA user exit. This allows the programmer to decide which parameters to expose in the client code.

Generating the PDAs into a user exit creates a problem, however, if the subprogram being called has been changed. These changes will not be picked up. To solve this problem, use the Regeneration wizard. This wizard adds comment indicators to the existing PDA code and creates a "fresh" PDA. Unfortunately, this solution does not re-incorporate any manual changes. The programmer must re-evaluate the PARAMETER-DATA user exit to determine which portion of the old and "fresh" code to keep.

For example, if you regenerated the CalculatorAdvance service in the DEMO domain, BNUM appears as follows:

```
**SAG DEFINE EXIT PARAMETER-DATA
/* 01 #BIZ-INPUT-OUTPUTS
/* 02 E1-INPUT-DATA
/** 03 #FUNCTION (A30)<br>/* 03 #FIRST-NIIM (NE
/ * 03 #FIRST-NUM (N5.2)<br>/ * * 03 REDEFINE #FIRST-N
          03 REDEFINE #FIRST-NUM
/** 04 #OPERAND-1 (I4)
/* 03 #SECOND-NUM (N5.2)<br>/** 03 REDEFINE #SECOND-N03 REDEFINE #SECOND-NUM
/** 04 #OPERAND-2 (I4)
/* 03 #SUCCESS-CRITERIA (N5)
/** 02 E1-GCD-DATA
/** 03 #OPERAND-1 (I4)
/** 03 #OPERAND-2 (I4)
/** 03 #RESULT (I4) /* result goes into #GCD
/* 01 #BIZ-OUTPUTS
/* 02 E1-OUTPUT-DATA
/* 03 #RESULT (N11.2)
/* /* Because result is used in both subprograms and because
/* /* some methods will expose both the calculator result
/* / /* and the Greatest Common Denominator, a new exposed field /* / * has been created
\begin{array}{ccc} \n/ * & \times & \times \n/ * & \text{has been created} \\
 \n/ * & \times & \text{OR} & \text{OR} \n/ * & \text{OR} \n/ * & \text{OR} \/ * 03 #GCD (I4)<br>/ * 03 #TIME (T)
            03 #TIME (T)
```

```
/* 03 #SUCCESS (L)<br>/* 03 #ERROR-MESSA
        03 #ERROR-MESSAGE (A79)
* Note: This EXIT creates MOVE-TO and MOVE-BACK exits.
* To regenerate, delete all 3 exits
*
   01 #BIZ-INPUT-OUTPUTS
     02 E1-INPUT-DATA
       03 #FUNCTION (A30)
       03 #FIRST-NUM (N5.2)
       03 #SECOND-NUM (N5.2)
       03 #SUCCESS-CRITERIA (N5)
     02 E1-GCD-DATA
       03 #OPERAND-1 (I4)
       03 #OPERAND-2 (I4)
       03 #RESULT (I4)
   01 #BIZ-OUTPUTS
     02 E1-OUTPUT-DATA
       03 #RESULT (N11.2)
       03 #TIME (T)
       03 #SUCCESS (L)
```
In this example, the code added by the programmer before the regeneration has been commented out and may need to be re-incorporated.

#### <span id="page-14-0"></span>**Select the Type of Methods Generated**

For Natural Construct-generated subprograms, you can use the **Select Subprograms** panel to select the type of methods generated for your business service. After selecting and adding one or more subprograms, the following options are available for the subprogram(s) listed in **Selected Subprogram(s)**:

- If an object browse OR object maintenance subprogram is listed, the **Use traditional defaults** field is selected and the wizard will:
	- Generate a subprogram proxy
	- Populate the repository with the default methods associated with either the Object-Browse or Object-Maint models
- If an object browse AND an object maintenance subprogram are listed, and they access the same file, the **Use traditional defaults** field is selected and the wizard will:
	- Generate a subprogram proxy for each subprogram
	- $\circ$  Populate the repository with the default methods associated with both the Object-Browse and Object-Maint models
- If a single object browse subprogram is listed, OR if an object browse AND an object maintenance subprogram are listed that access the same file and the file has no intra-object relationships (i.e., relationships with other files that are maintained at the same time as the primary file), the **Use traditional defaults** and **FindBy methods** fields are selected and the wizard will:
	- Generate an object browse select subprogram and subprogram proxy
	- Populate the repository with the FindBy methods associated with the Object-Browse-Select-Subp model (and the default methods associated with the Object-Maint models, if an object maintenance subprogram is also selected)

For more information on the Object series of models, see Natural Construct Object Models.

#### **Define the Methods**

As with the interface considerations, decisions must also be made as to which subprograms are executed for each method and what order they are executed. In addition, data may need to be massaged before the subprograms are executed for the method to work effectively and accurately. For a better understanding of this, refer to the BNUM and BSTRING subprograms in the SYSBIZDE library. For information, see [Define Methods.](#page-6-0)

#### <span id="page-15-0"></span>**Change the Method Callnat Sequence**

By default, the subprograms are executed in the order they were selected on the **Select subprogram(s)** panel.

## **• To change the method Callnat sequence:**

- 1. Select a method from **Method Name** on the **Define Methods** panel.
- 2. Select **Callnat sequence**.

The **Method Callnat Sequence** window is displayed. For example:

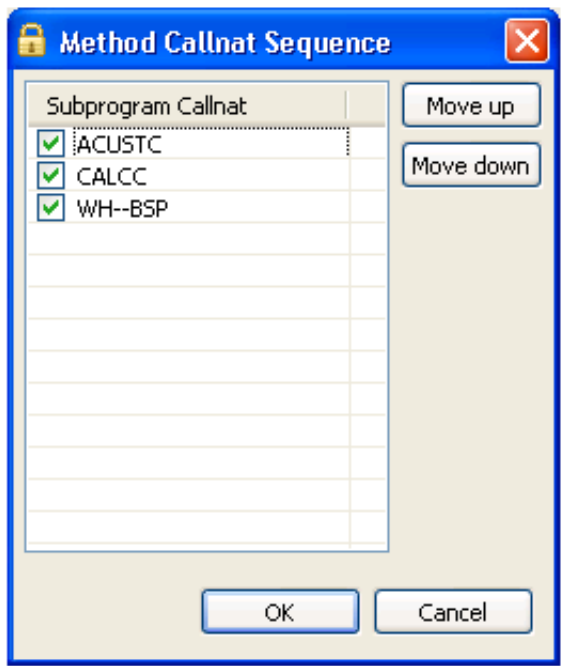

This window displays the name of each subprogram that is executed for the selected method and in what order it is executed. Use this window to change the order of subprograms (select a subprogram and select **Move up** or **Move down**) or to de-select a subprogram that should not be executed with this method.

3. Select **OK** to save your changes.

In addition to these changes, you can further customize the functionality of methods within user exits generated into the Natural code by the Business Service wizard. The subprogram created by the wizard is called BserviceIdentifier and is located in the current library when the wizard is invoked.

#### **Important:**

If you make any changes to the exposed interface in this subprogram (i.e., changes to the PDAs), you must regenerate the service proxy. For information, see [Regenerate a Service Proxy.](#page-29-0)

## <span id="page-16-0"></span>**By Generating New Subprograms for Data Access**

This option will create the minimum components for a business service (a subprogram proxy and an entry in the **NBS Repositories** view), as well as at least one Natural Construct object subprogram. Depending on which data access type is selected on the **Select Data Access Type** panel, one of the following will be generated:

- An object maintenance subprogram
- An object browse subprogram
- An object browse-select subprogram
- A combination of these subprograms

When you select the **By generating new subprograms for data access** option on the **Define the Service** panel, the **Define the Data Parameters** panel is displayed. For example:

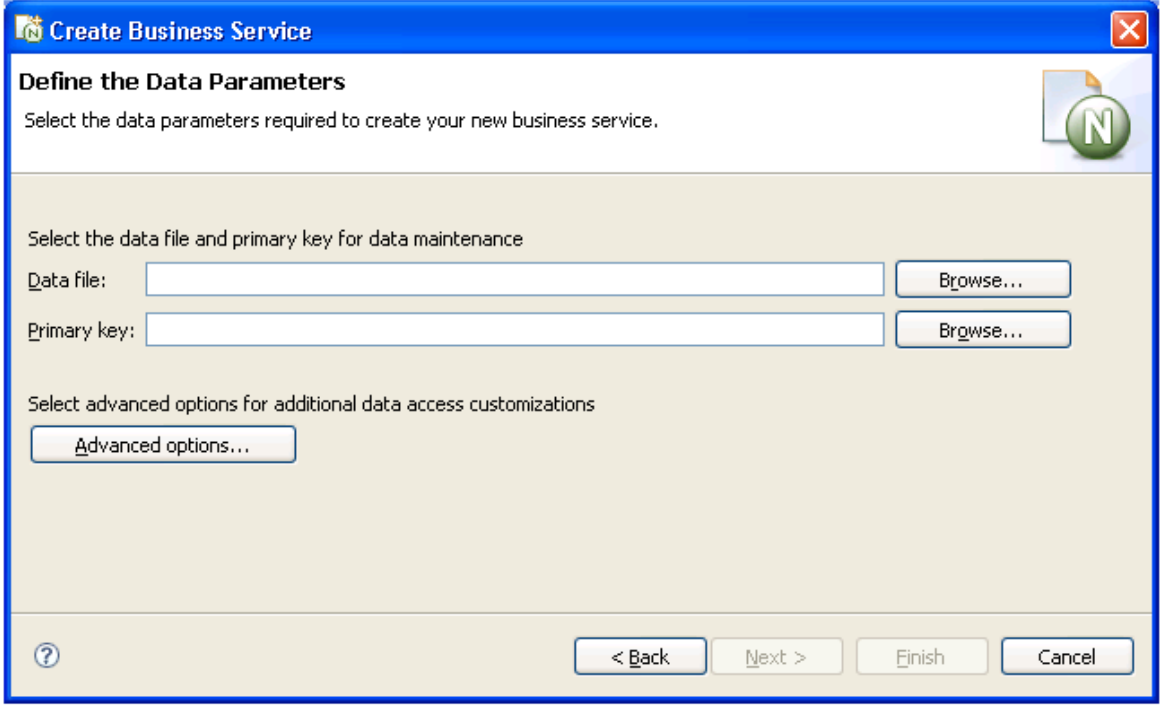

Use this panel to indicate the name of the file and the primary key used for data maintenance. To select advanced options for additional data access customizations, select **Advanced options**. For information about this window, see [Specify Advanced Options for Data Access.](#page-19-0)

1. Select the name of the file used for data maintenance from **Data file**.

This file must currently exist in Predict.

- 2. Select the primary key for the specified file from **Primary key**.
- 3. Select **Next**.

The **Select Data Access Type** panel is displayed. For example:

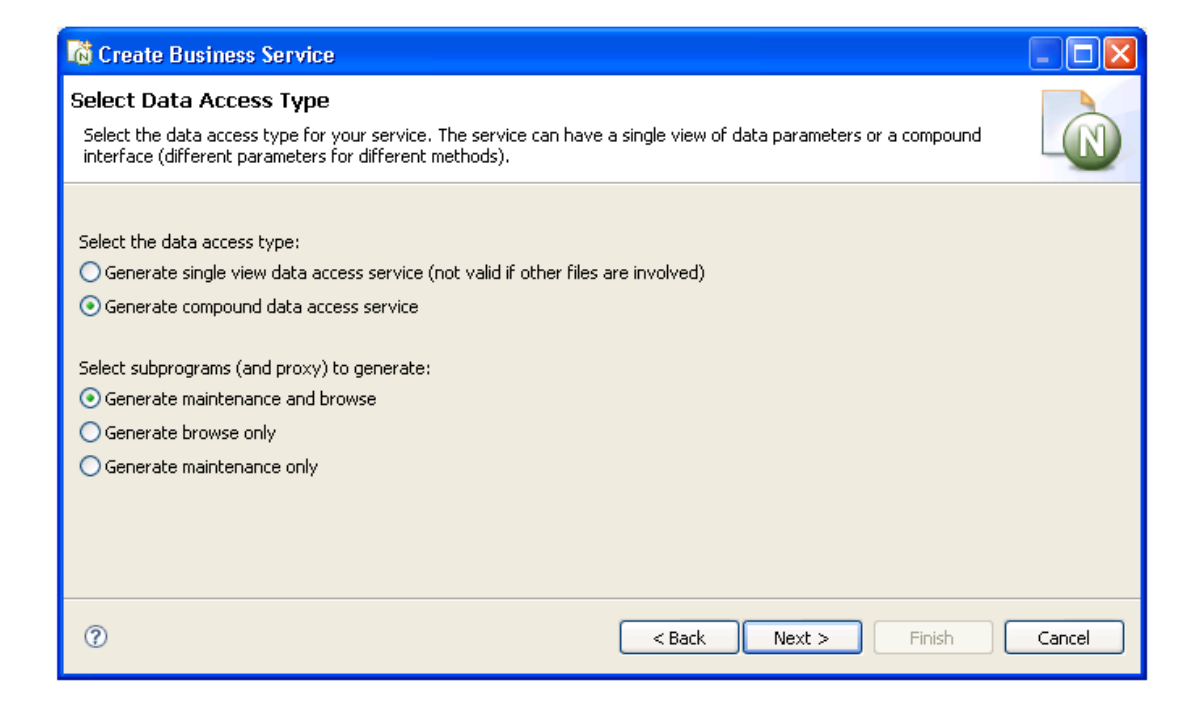

4. Select one of the following data access types:

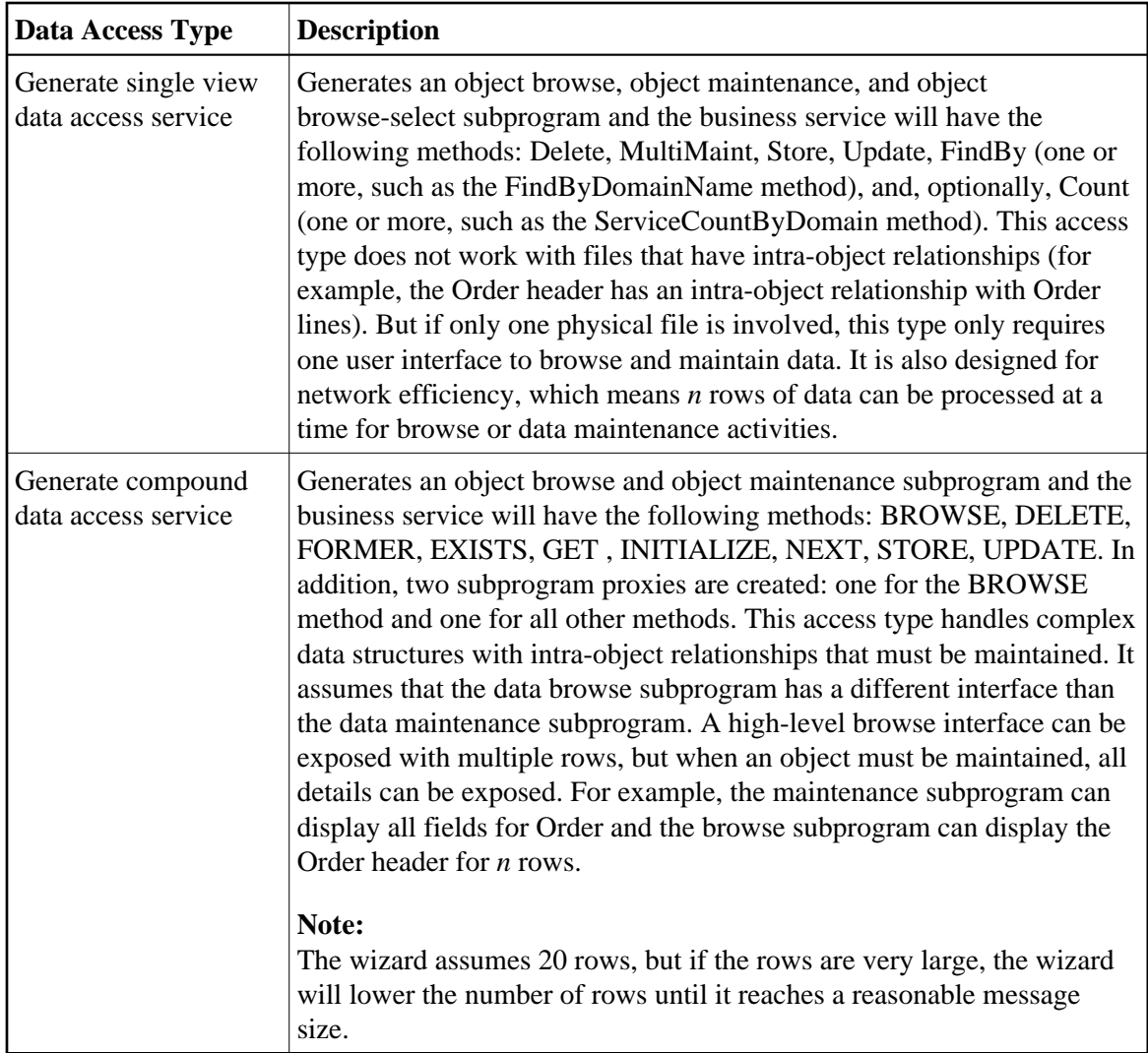

For more information, see [More About the Object Browse-Select Subprogram.](#page-20-0)

- 5. Select which subprograms (and proxies) to generate.
	- Generate maintenance and browse (the default)
	- Generate browse only
	- Generate maintenance only
- 6. Select **Next**.

The last specification panel for the Business Service wizard is displayed.

## <span id="page-19-0"></span>**Specify Advanced Options for Data Access**

This option is available if an object maintenance subprogram will be generated.

**To specify advanced options for data access:** 

1. Select **Advanced options** on the **Define the Data Parameters** panel.

The **Advanced Options** window is displayed. For example:

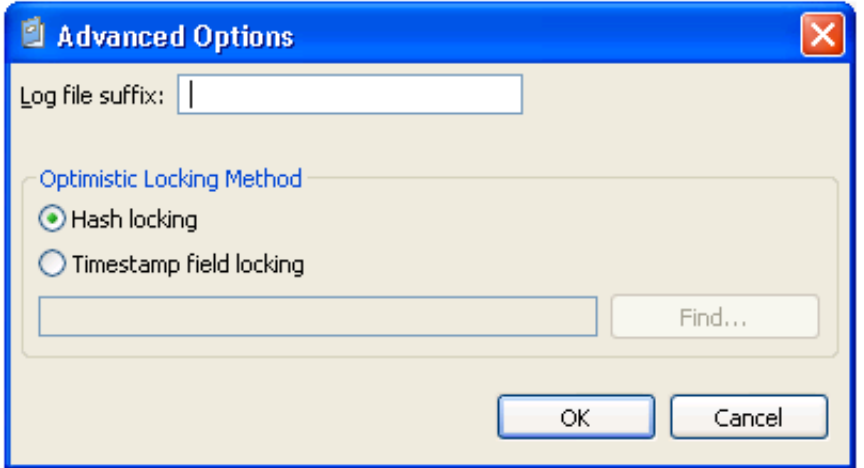

The first option in this window allows the wizard to generate code to maintain a log file whenever data is modified through this business service. The second option specifies the record-locking method. The object maintenance subprogram has two methods to lock records: hash locking and timestamp field locking. The traditional method is using a timestamp. This method works well if the file is always maintained by Natural Construct-generated objects. If not, data may have changed and the timestamp field may not have been updated. The hash locking method checks all data to ensure that nothing has been changed between when the user saw the data and when the database locks the data.

#### **Note:**

To locate subprograms to use with your business service, select **Find**.

2. Type a suffix in **Log file suffix**.

The suffix identifies the log files for this business service.

- 3. Select one of the record-locking options.
- 4. Select **OK**.

#### <span id="page-20-0"></span>**More About the Object Browse-Select Subprogram**

An object browse-select subprogram can:

- Determine the key fields for the object browse subprogram and separate them into different methods (for example, the various FindBy and Count methods)
- Allow a row-state attribute on each row to process methods at the row level

• Reduce network traffic by executing both the object browse and object maintenance subprograms from the same object browse-select subprogram

For example, if the row-state attribute determines that rows 3, 5, and 10 in the object browse subprogram must be modified, and the modified values are sent back to the server with all the rows, three calls to the object maintenance subprogram can be processed without going back to the client.

Be modified through user exit code.

You can write Natural code to massage the data and/or call other Natural subprograms.

Expose the data as a dataset

This allows the Natural Business Services .NET plug-in to take advantage of dataset processing and handle row processing beyond the *n* rows defined for the object browse-select subprogram. For example, the object browse-select subprogram can pass the 20 rows it receives from the object browse subprogram. But if the user adds four rows, special processing must be done internally because the object browse-select subprogram only handles a specified number of rows. In this case, two calls to the server must be made to process the 24 rows. Similar complexities arise when a user deletes rows.

The flexibility of allowing methods to be processed at the row level adds some complexity to security considerations. For example, assume that one user is allowed to add, update, and delete rows, and wants to do this to a group of rows at a time, but another user can only add and update rows. When an object browse-select subprogram is used, the FindBy\* methods retrieve the data and the MultiMaint method processes row-level methods. As Delete, Store, and Update are row-level methods, both users can be granted access to the MultiMaint method, but only the first user will be granted access to the Delete method.

The Business Service wizard automatically generates the standard methods, but you can also add custom methods to the object browse-select subprogram. For information about this model, see Object-Browse-Select-Subp Model.

## <span id="page-21-0"></span>**By Creating an Empty Service Skeleton**

Use this option when you want full control of creating a new subprogram to be used as a business service. The wizard will generate the subprogram proxy and populate the service repository on the server. You can edit the new subprogram in the program editor view.

#### **Note:**

For information on determining the module names that belong to a business service and loading the modules into the editor, see [Edit Service Modules.](#page-42-0)

When you select **By creating an empty service skeleton** on the **Define the Service** panel, the **Define Service Parameters** panel is displayed. For example:

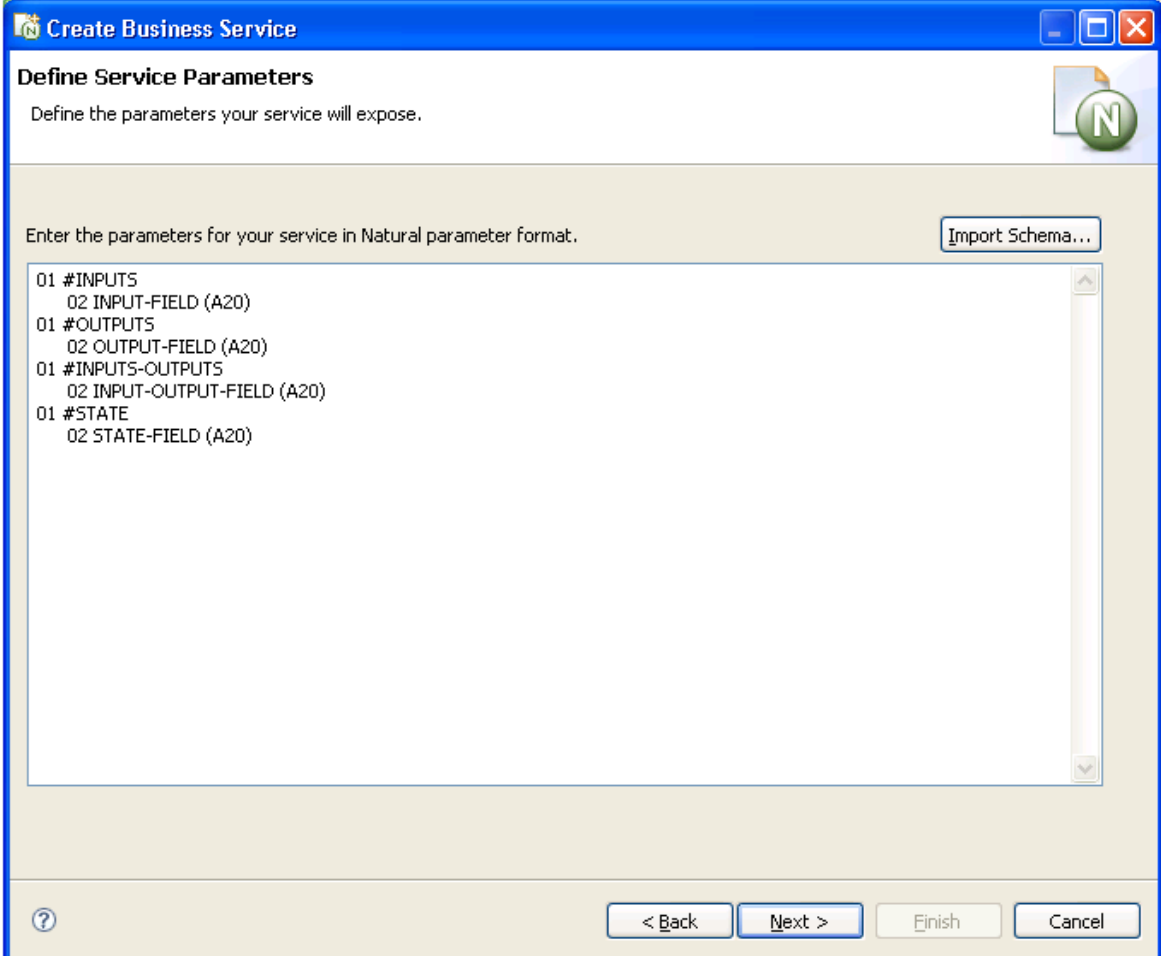

Use this panel to define parameters for the business service. Optionally, you can select **Import schema** to import an external schema to use as the data parameters for the service skeleton. For information, see [Import Schema.](#page-23-0)

1. Enter the parameters for the new business service in the space provided.

The parameters must be in standard Natural parameter format (see example above).

2. Select **Next**.

The **Define Skeleton Methods** panel is displayed. For example:

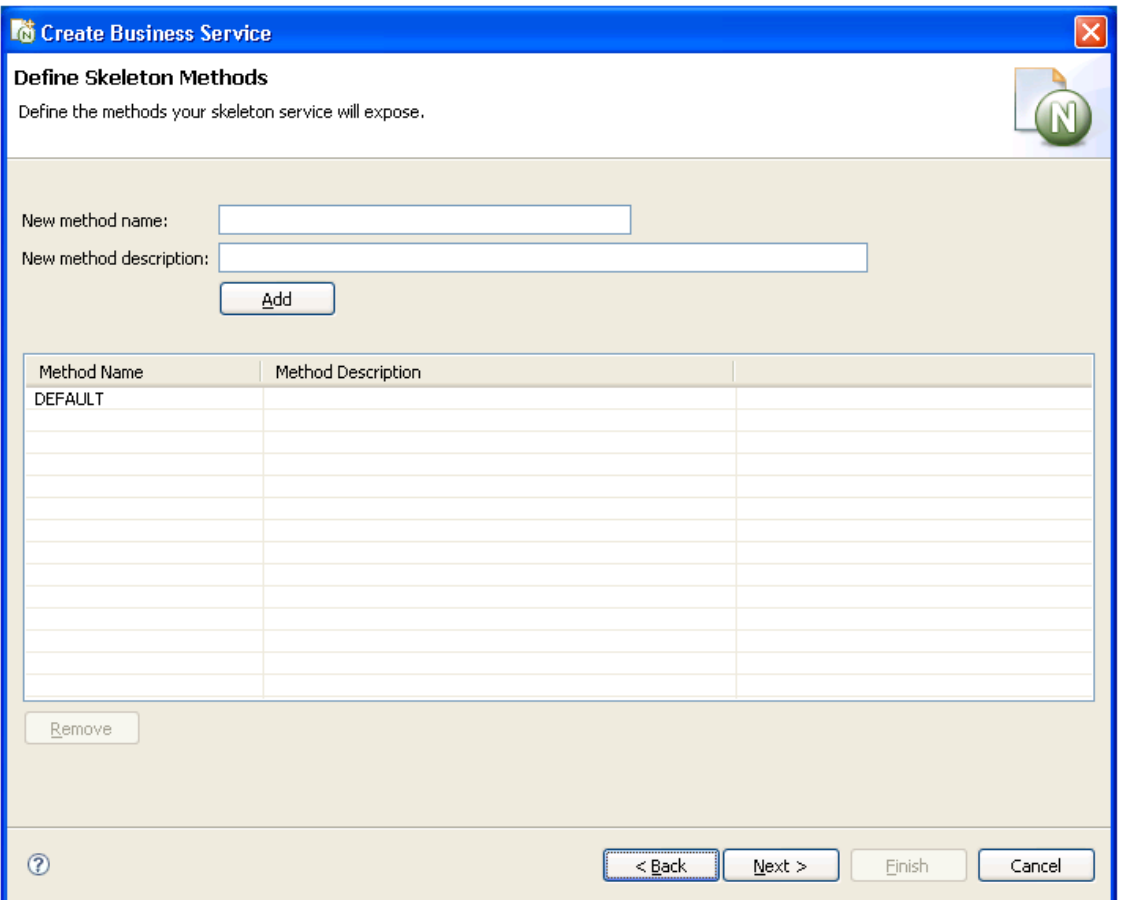

This panel lists the methods your skeleton service will expose to the user (DEFAULT in this example).

- To add a new method, type the method name in **New method name**, a brief description of the method in **New method description**, and select **Add**.
- To remove a method, select the method name and select **Remove**.
- 3. Select **Next**.

The last specification panel for the Business Service wizard is displayed.

### <span id="page-23-0"></span>**Import Schema**

**• To import an external schema to use as the data parameters for the service skeleton:** 

1. Select **Import schema** on the **Define Service Parameters**.

The **Import XSD/WSDL** window is displayed. For example:

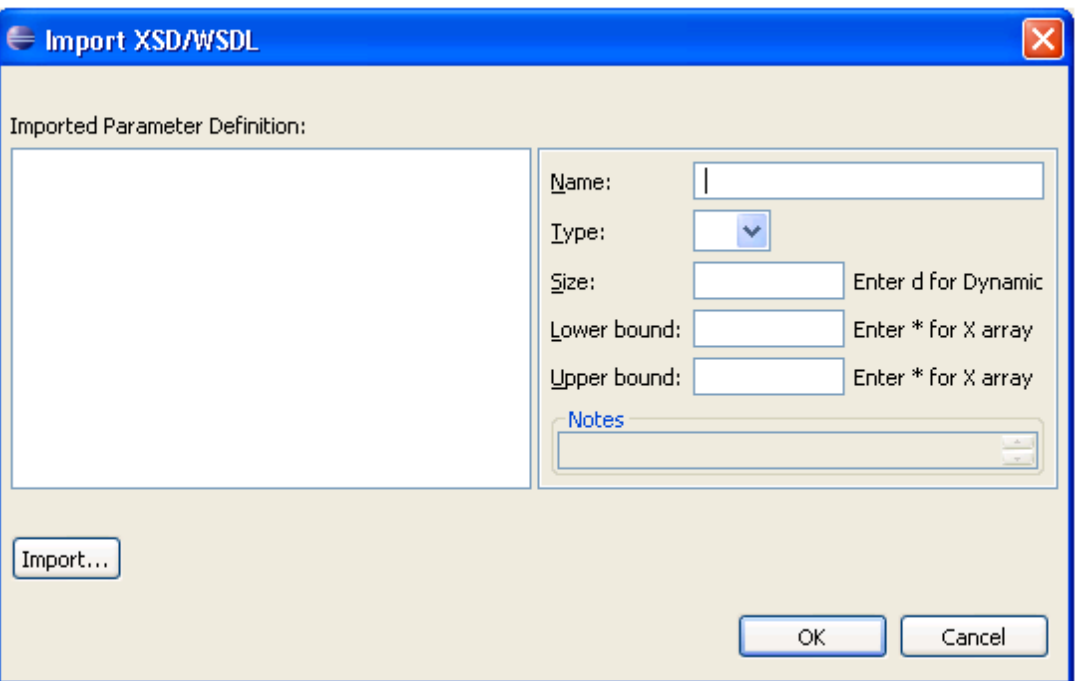

Use this panel to import a schema and, optionally, change the field names, data types, and array definitions (i.e., the use of dynamic or X-array variables). The schema can be either an XSD (XML Schema document) or WSDL (Web Service Description Language) file. The selected XML schema will be converted into Natural data area format.

2. Select **Import**.

A selection window is displayed to select the schema to import. Once the fields are displayed in **Imported parameter definition**, you can change the following options for a selected field:

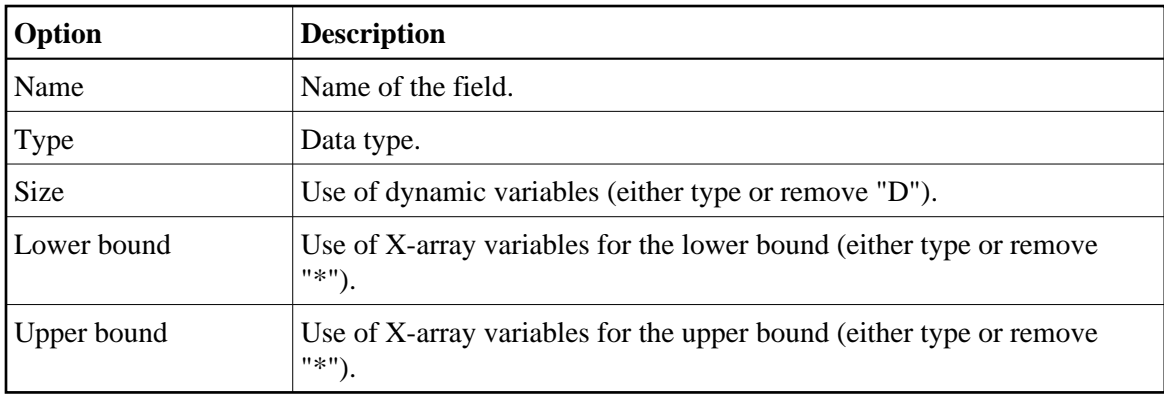

<span id="page-24-0"></span>3. Select **OK** to save the changes to the parameter definition.

## **By Using Custom Code Generation Model**

Use this option if the subprogram to be used as a business service was generated by a custom model.

#### **Note:**

To implement this option, the **Custom models file** field in the **Preferences** window for Natural Business Services must be set to a valid *models.xml* file. For information, see Set Natural Business Service Preferences.

During installation, the default *models.xml* file is copied to the following folder:

*C:\Documents and Settings\All Users\Application Data\Software AG\Natural Business Services\Configuration*

#### **Note:**

If the *models.xml* file currently exists in this folder, the new file will not be copied. This protects any changes you made to your *models.xml* file from being overwritten. In this case the new *models.xml* file is also copied to the NBS install folder (*C:\Program Files\Software AG\Natural Business Services\Vn.n*).

When you select the **By using custom code generation model** option on the **Define the Service** panel, the **Select Custom Model** panel is displayed. For example:

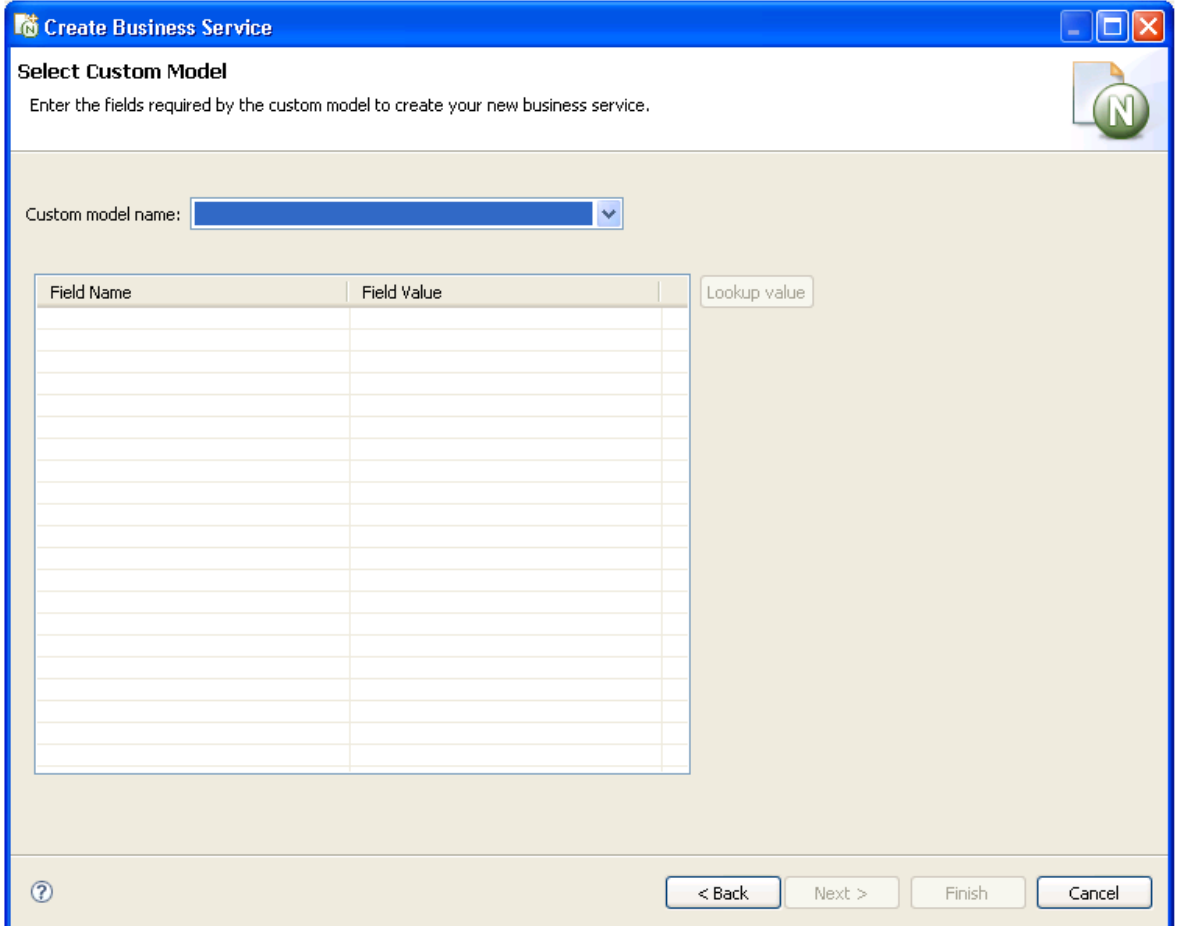

#### 1. Select the custom model from **Custom model name**.

The fields available for the custom model are displayed.

2. Specify the field names and values.

If a field does not have lookup values available, the value must be manually entered. If lookup logic is available, the **Lookup value** button becomes active when you select the field. For example:

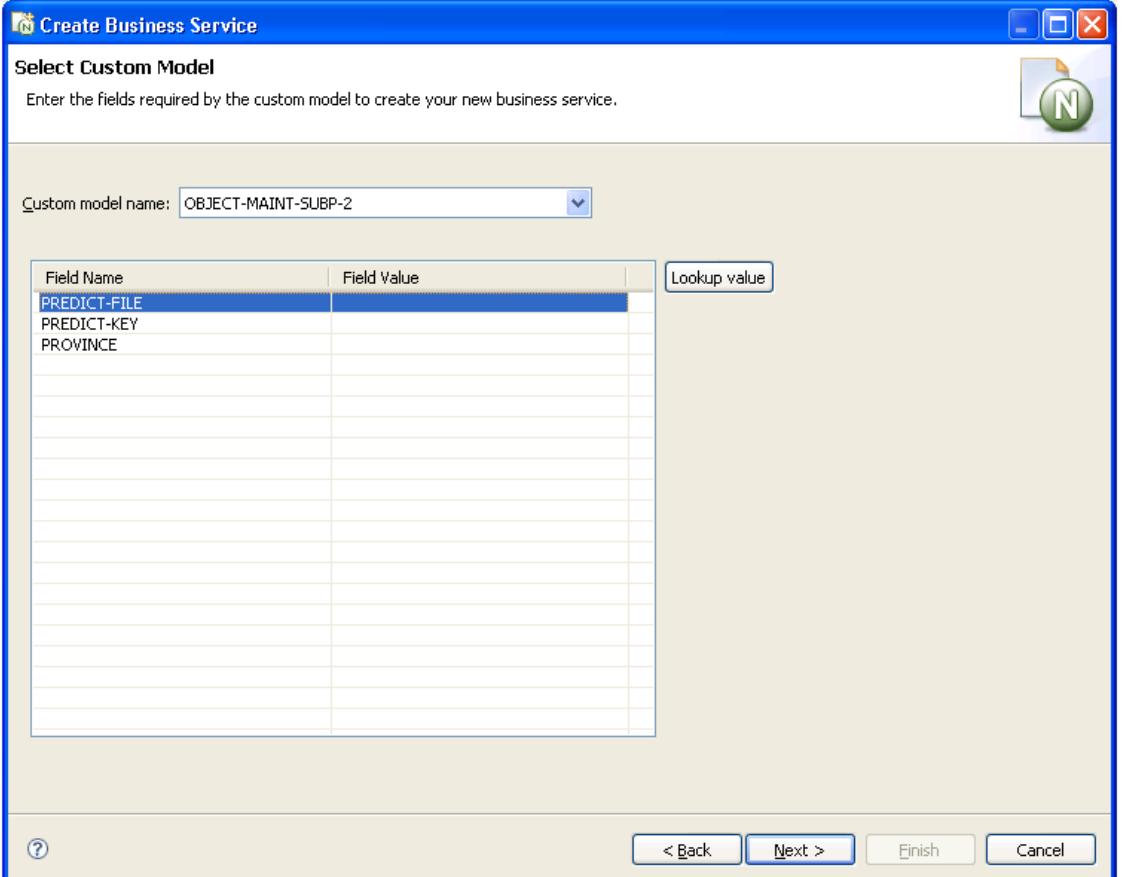

#### **Note:**

Although lookup values for Predict files and keys are supplied, they must be enabled. You can also define your own lookup logic for a custom model. For information, see [Define Lookup Values.](#page-27-0)

#### 3. Select **Next**.

The last specification panel for the Business Service wizard is displayed.

#### **Note:**

The custom model must be defined in the Natural Business Services Administration. For information, see Using Custom Models with Natural Business Services.

#### <span id="page-27-0"></span>**Define Lookup Values**

This section describes how to enable the supplied lookup logic for Predict files and keys, as well as how to define your own lookup logic for a custom model.

Two CustomModelLookups extensions are supplied with the Business Service wizard:

• PredictFileCustomLookup (displays a list of Predict files)

• PredictKeyCustomLookup (displays a list of key fields for the selected Predict file)

To enable the supplied Predict extensions, the *models.xml* file for the custom model must include a binding between a parameter field name and a CustomModelLookups extension contribution.

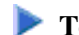

- **To enable the supplied lookup logic for Predict files and keys:** 
	- Modify the *models.xml* file (defined in the Natural Business Service Preferences window) and bind the parameter field names for your custom model to the Predict extensions listed above.

#### **Note:**

For more information, see the comments in the supplied default *models.xml* file (located in *C:\Documents and Settings\All Users\Application Data\Software AG\Natural Business Services\Configuration*).

If desired, you can also define your own lookup options for a custom model.

## **To define custom lookup logic:**

- 1. Create a plug-in project to store your custom lookup code.
- 2. Add the com.softwareag.nbs.ui plugin as a dependency in your plug-in project.
- 3. Create a java class that extends com.softwareag.nbs.generation.server.CustomLookupBase.
- 4. Implement logic in the lookup() method for your java class to return a String value (this value will be automatically set in the service wizard custom model field table).
- 5. Add an extension contribution to the com.softwareag.nbs.ui.CustomModelsLookups extension point.
- 6. Name the extension with a unique ID and set the class to the java class created in Step 3.
- 7. Modify the *models.xml* file (defined in the Natural Business Service Preferences window) and bind the parameter field names for your custom model to the new custom models lookup contribution.

#### **Note:**

For more information, see the comments in the supplied default *models.xml* file.

## <span id="page-28-0"></span>**Regenerate a Business Service**

#### **Note:**

This option is only available for SPoD connections.

#### **To regenerate a business service:**

1. Open the context menu for the business service in the **NBS Repositories** view.

For an example of this menu, see Access Connection Options.

2. Select **Regenerate service**.

The Regenerate Business Service wizard panels are displayed, showing the specifications used to generate the service.

3. Revise the specifications as desired.

For information about the options on the wizard panels, see [Create a Business Service.](#page-0-0)

4. Select **Finish** on the last wizard panel to regenerate the service.

## <span id="page-29-0"></span>**Regenerate a Service Proxy**

The service proxy is also referred to as the subprogram proxy. It provides the link between a subprogram and the Natural Business Services dispatch server.

When you change the parameters in a subprogram used for a business service, you must also change the subprogram proxy for the service to accommodate the new message size. This is done by regenerating the business service proxy.

#### **Note:**

If the parameters for a business service have changed and a business service consumer has already incorporated the service, the consumer code (i.e., the Java class) must be regenerated as well.

### **To regenerate a business service proxy:**

- 1. Open the context menu for the business service in the **NBS Repositories** view.
- 2. Select **Regenerate service proxy(s)**.

The Eclipse plug-in regenerates the service proxy (or proxies) without displaying the wizard panels. New metadata is downloaded from the server before regeneration.

## <span id="page-29-1"></span>**Test a Business Service Method**

#### **To test a method used by a business service:**

1. Expand the business service node in the **NBS Repositories** view.

Folders containing the methods and modules used for the business service are displayed. For example:

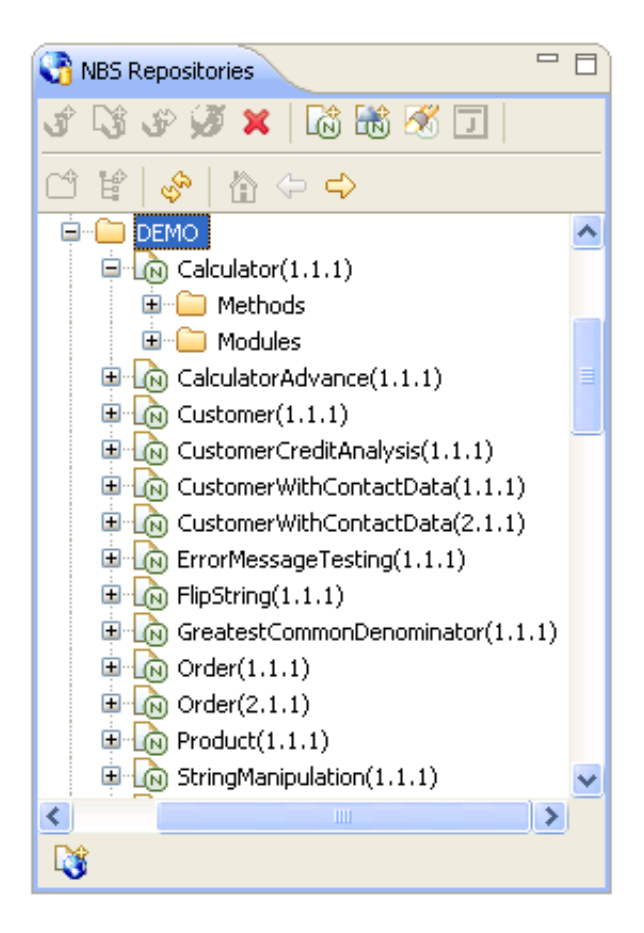

- 2. Expand the **Methods** node.
- 3. Open the context menu for the method you want to test.
- 4. Select **Test**.

The test window is displayed. For a description of this window, see [Test a Business Service.](#page-36-0)

## **Parameters for the Standard Methods**

Certain methods are standard to business services. These methods can be divided into the following categories:

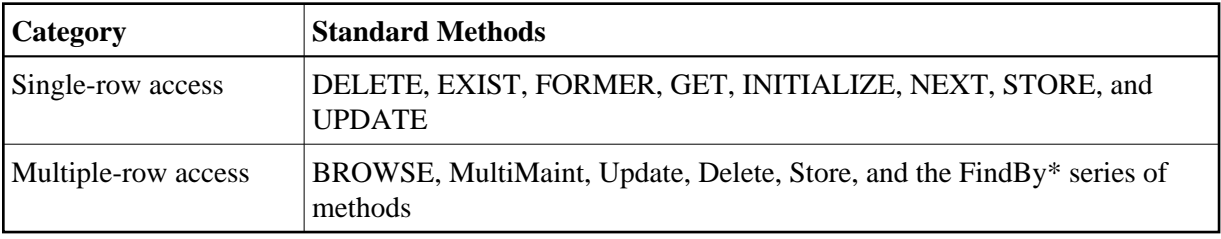

Understanding the parameters for these methods will simplify the testing process. This section covers the following topics:

- [Single-Row Access](#page-31-0)
- [Multiple-Row Access](#page-33-0)

### <span id="page-31-0"></span>**Single-Row Access**

The DELETE, EXIST, FORMER, GET, INITIALIZE, NEXT, STORE, and UPDATE methods are used on a single row of data. All methods that access a single row of data contain the same PDAs. These PDAs are:

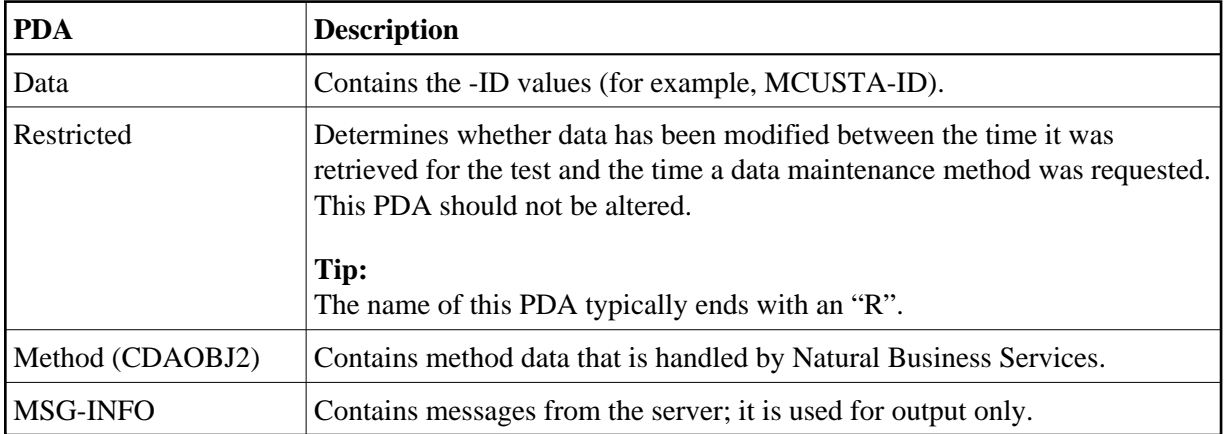

This section covers the following topics:

- [DELETE Method](#page-31-1)
- [EXIST Method](#page-31-2)
- [FORMER, GET, or NEXT Method](#page-32-0)
- $\bullet$  [INITIALIZE Method](#page-32-1)
- **[STORE Method](#page-32-2)**
- [UPDATE Method](#page-33-1)

#### <span id="page-31-1"></span>**DELETE Method**

## **To test the DELETE method:**

- 1. Issue the GET, NEXT, or FORMER method to retrieve a record.
- 2. Issue the DELETE method to delete the record.

A confirmation message should be displayed.

#### **Note:**

<span id="page-31-2"></span>Ensure you are deleting the correct record.

## **EXIST Method**

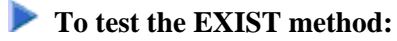

- 1. Issue the INITIALIZE method (to delete all data).
- 2. Enter a customer number (for example, "5555").
- 3. Issue the EXIST method.

This request will be successful whether the customer exists or not. The result of the request is contained within the method PDA (CDAOBJ2) under OUTPUTS (the EXIST flag will be either True or False).

## <span id="page-32-0"></span>**FORMER, GET, or NEXT Method**

The easiest single-row access method to test is NEXT because it does not require any input parameters. This method simply gets the next record in the dataset.

The sequence of records within the dataset is determined by the PDA values that end with -ID. For example, when testing the NEXT method for the Customer business service in the Demo domain, MCUSTA and MCUSTA-ID will be displayed (MCUSTA will contain additional data). When you expand MCUSTA-ID, CUSTOMER-NUMBER is displayed. This indicates that the next highest customer number is displayed when the NEXT method is issued (and the previous customer number is displayed when the FORMER method is issued).

To ensure that the restricted PDA is populated correctly, a record must be retrieved before an UPDATE or DELETE method can be issued. The record can be retrieved by issuing the NEXT or FORMER method, or issuing the GET method when you know what the key value is and whether the data for the key value is supplied in the data PDA.

## **To test the GET method:**

- 1. Enter a valid customer number in CUSTOMER-NUMBER in the data PDA.
- 2. Issue the GET method.

The record associated with specified customer number should be displayed.

## <span id="page-32-1"></span>**INITIALIZE Method**

## **To test the INITIALIZE method:**

Issue the INITIALIZE method to delete all data except the key values.

#### **Tip:**

<span id="page-32-2"></span>You can also delete the data from the -ID section of the data PDA and from the restricted PDA (except for the first reference to the key value) and then reissue the GET method. This should retrieve all the values for a customer based on the customer number provided, assuming that number exists. If the record does not exist, a message is displayed.

## **STORE Method**

## **To test the STORE method:**

- 1. Enter a unique value in the key field in the data PDA.
- 2. Issue the STORE method to store the record.

A confirmation message should be displayed.

#### <span id="page-33-1"></span>**UPDATE Method**

#### **To test the UPDATE method:**

- 1. Issue the GET, NEXT, or FORMER method to retrieve a record.
- 2. Change the fields in the data PDA.
- 3. Issue the UPDATE method to update the record.

A confirmation message should be displayed.

#### <span id="page-33-0"></span>**Multiple-Row Access**

The BROWSE, MultiMaint, Update, Delete, and Store methods, as well as the FindBy\* series of methods, are used on multiple rows of data.

#### **Note:**

The Update, Delete, and Store methods are handled internally by the MultiMaint method and should not be used as individual methods. They allow administrators to revoke access to these methods when the MultiMaint method is used.

All methods that access multiple rows of data contain the same PDAs. These PDAs are:

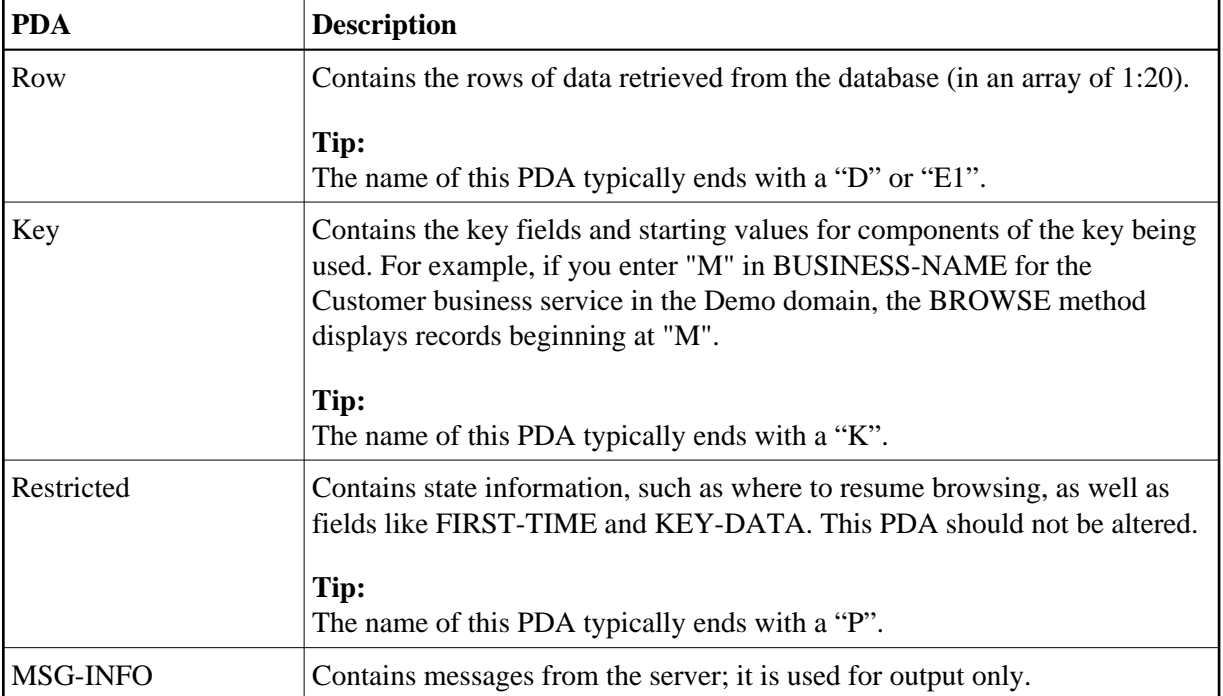

This section covers the following topics:

- [BROWSE Method](#page-34-0)
- [MultiMaint and FindBy\\* Methods](#page-35-0)

## <span id="page-34-0"></span>**BROWSE Method**

In addition to the standard PDAs, the BROWSE method contains additional PDAs that provide specialized functionality. For example, the BROWSE method can sort data up to six different ways depending on the availability of server-side keys. In addition, the server-side keys can be derived (so that they make up more than one field).

Unfortunately, which keys are available, and which fields make up the keys, is unknown during testing. The names of the fields that make up the keys are contained in the key PDA.

## **To test the BROWSE method:**

1. Determine which keys are available and which fields make up the keys.

To do this, refer to the specification lines for the object browse subprogram. For example, the following keys are contained in the specifications for the ACUSTN subprogram used by the Customer business service in the Demo domain:

```
**SAG LOGICAL-KEY(2): NAME-BACKWARDS
**SAG PHYSICAL-KEY(2,1): BUSINESS-NAME
**SAG DESCENDING(2,1): X
```
where LOGICAL-KEY contains the field used to sort data in a particular order and PHYSICAL-KEY contains the fields that make up that key. For instance, back to our customer business service in the demo domain.

2. Enter "NAME-BACKWARDS" in the SORT-KEY field in the CDBRPDA PDA.

The results should be sorted by name in descending order.

You can also use other fields in CDBRPDA to test the BROWSE method. For example, if the row PDA contains the COUNT field, you can use the HISTOGRAM field to return the number of key values, as opposed to the entire record (such as "SMITH 20" to indicate there are 20 Smiths in the database).

You can also request that fewer rows of data be returned (than the standard 20 rows) by entering a number in the ROWS-REQUESTED field.

#### **Note:**

For obvious reasons, you cannot specify a value higher than the number of rows available.

To specify a range of values, enter a number in the RANGE-OPTION field based on the following information:

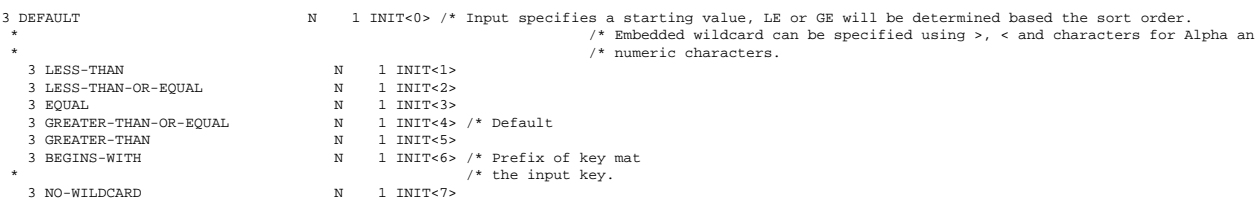

If the RESTART field is False and the data has not changed, the BROWSE method will continue to get the next *n* rows of data until the end of data is reached.

#### **Tip:**

The end of data is reached when the END-OF-DATA field is True.

#### **Note:**

If the RESTART field is True, the browse action will restart.

The ACTUAL-ROWS-RETURNED field contains the number of rows returned.

## <span id="page-35-0"></span>**MultiMaint and FindBy\* Methods**

In addition to the standard PDAs used for multiple-row access, the MultiMaint and FindBy\* series of methods contain the CDBUPDA PDA, which is a subset of the CDBRPDA PDA used by the BROWSE method. All fields in CDBUPDA behave the same way as described above. The key differences between CDBUPDA and CDBRPDA include:

- The SORT-KEY field is not required because the FindBy\* methods assign the SORT-KEY value on the server. You do not have to guess what the sort key should be.
- The BUSINESS-INFO field is a subset of MSG-INFO; this field contains messages that pertain to all rows, as opposed to messages for a specific row.

Except for the Add action, the MultiMaint method can only be issued after a FindBy\* method has retrieved the rows for maintenance. The MultiMaint method does not retrieve new rows (as do the FindBy\* and BROWSE methods); it only alters the current rows based on the value in the ROW-STATE field for each row in the data PDA.

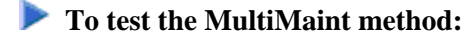

1. Enter "A" in the ROW-STATE field in the CDBUPDA PDA.

The output response should be displayed in the state as "AS" add successful.

2. Enter "U" in ROW-STATE.

The output response should be displayed in the state as "US" update successful.

3. Enter "D" in ROW-STATE.

The output response should be displayed in the state as "DS" delete successful.

#### **Note:**

The existing states can be found in CDSTATE. For a list of valid values, see ROW-STATE Values.

## <span id="page-36-0"></span>**Test a Business Service**

## **To test your business service:**

- 1. Open the context menu for the business service in the **NBS Repositories** view.
- 2. Select **Test**.

The test window is displayed. For example:

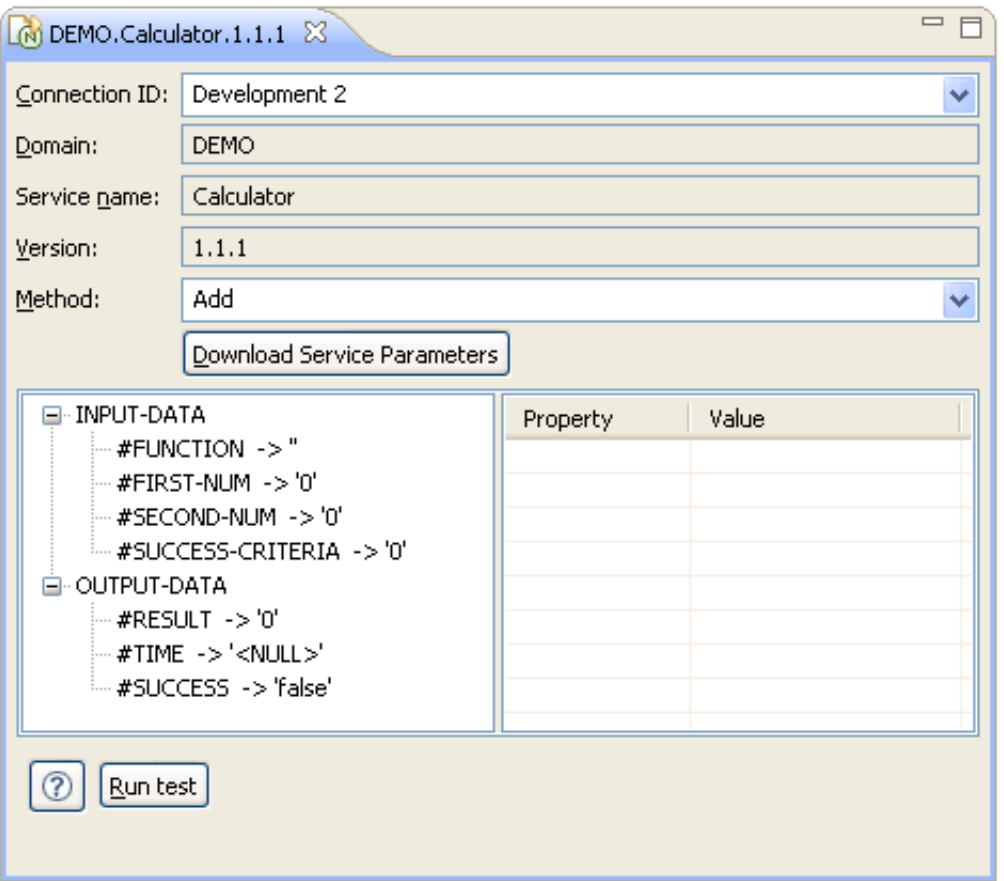

3. Select a method from **Method**.

For this example, select **Add**.

4. Select **#FIRST-NUM**.

The properties and values for #FIRST-NUM are displayed.

- 5. Type "1" in the **Value** property.
- 6. Select **#SECOND-NUM**.
- 7. Type "1" in the **Value** property.
- 8. Select **#RESULT**.
- 9. Type "2" in the **Value** property.
- 10. Select **Run test**.

The results of the test are displayed in #SUCCESS. For example:

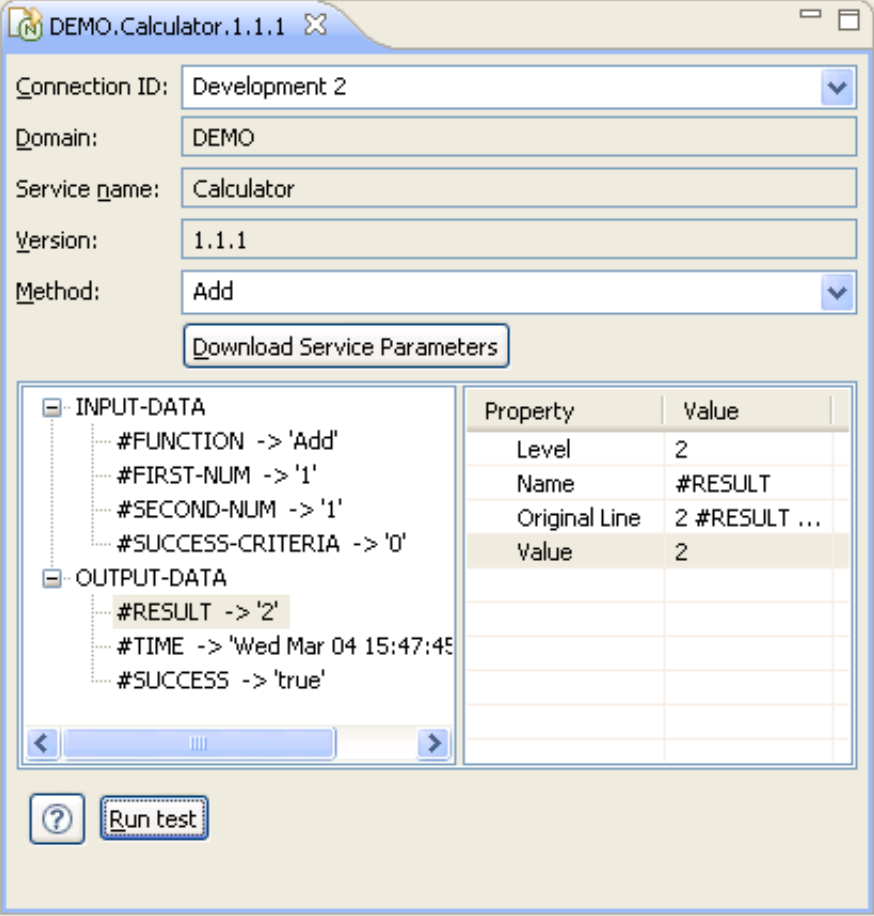

You can use this window to test all methods available for this business service.

## **Test a Business Service with Multiple Rows**

If multiple rows occur because an object-browse or object-browse-select subprogram was used to create the service, two additional fields are available at the bottom of the test window. For example:

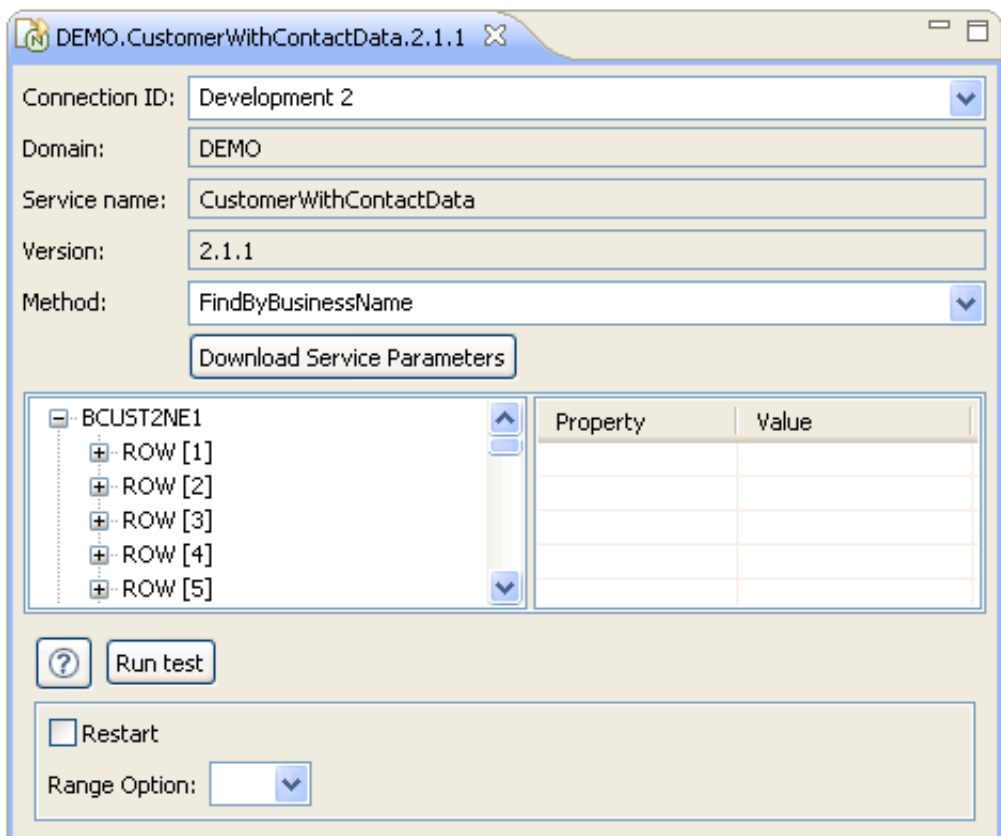

These fields provide an alternate, easier way to populate the CDBUPDA.RANGE-OPTION and CDBUPDA.RESTART parameters. The additional fields are:

<span id="page-39-0"></span>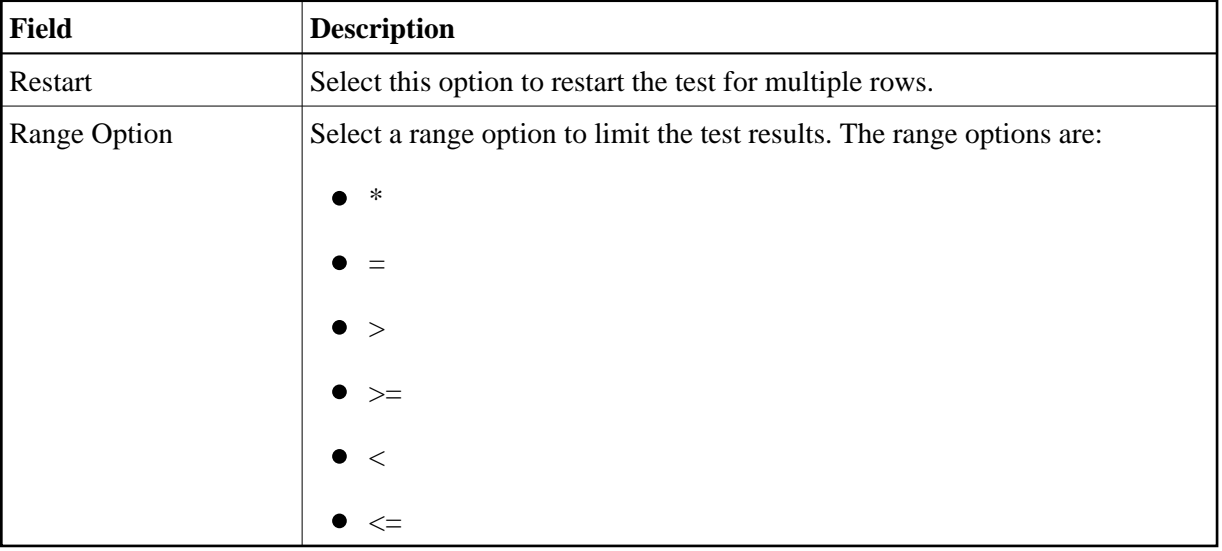

## **Delete a Business Service**

#### **Note:**

Removing a business service will only delete the service from the repository, it will not delete the Natural modules.

## **To delete (remove) a business service:**

- 1. Open the context menu for the business service in the **NBS Repositories** view.
- 2. Select **Delete**.

A confirmation window is displayed. For example:

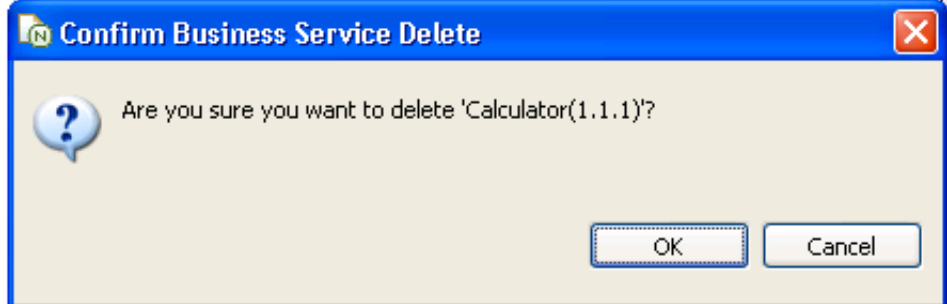

3. Select **OK** to delete the business service.

## <span id="page-40-0"></span>**Edit a Service Definition**

- **To edit a business service definition:** 
	- 1. Open the context menu for the business service in the **NBS Repositories** view.
	- 2. Select **Edit**.

The **Properties** window for the business service is displayed. For example:

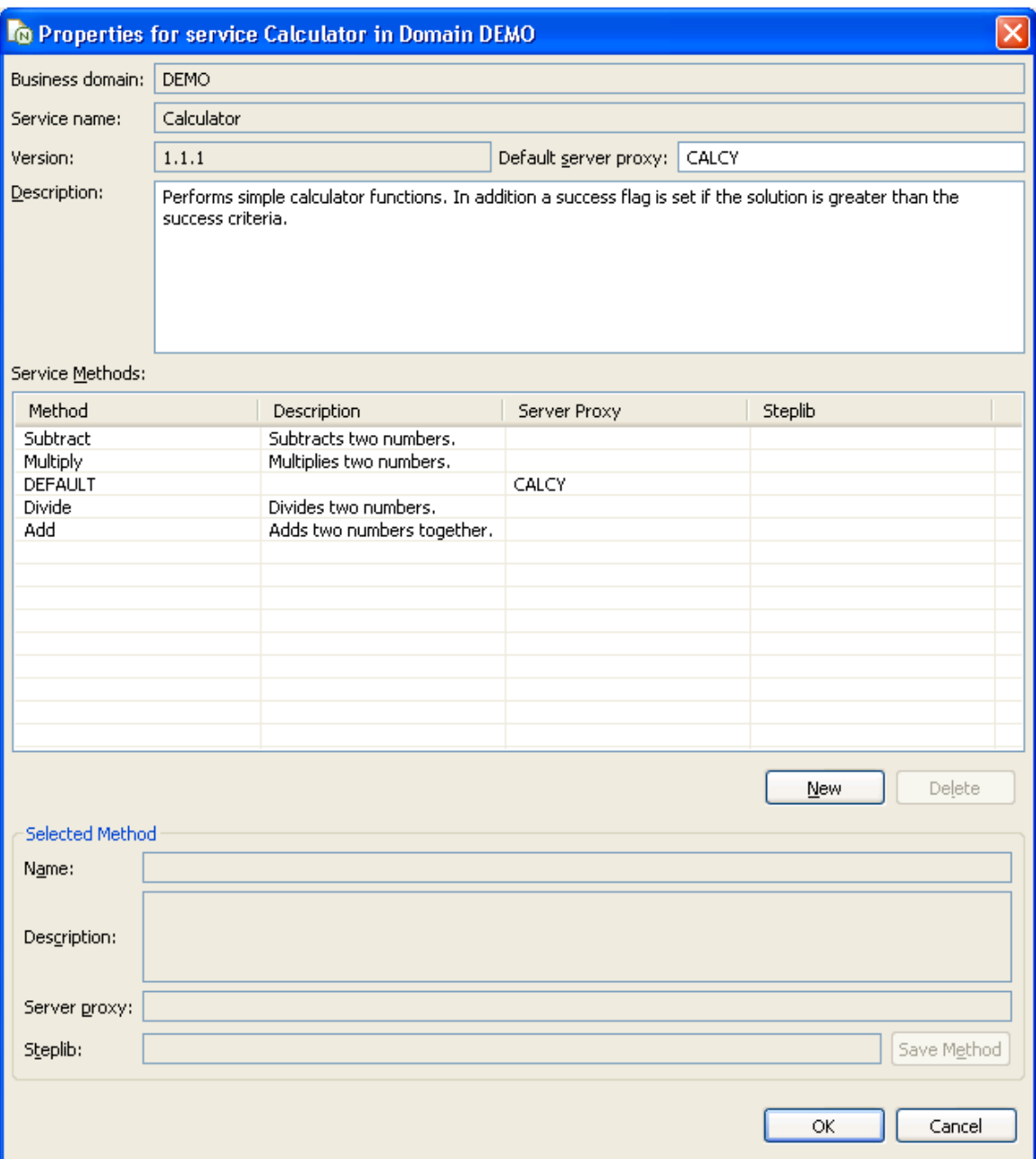

Use this window to:

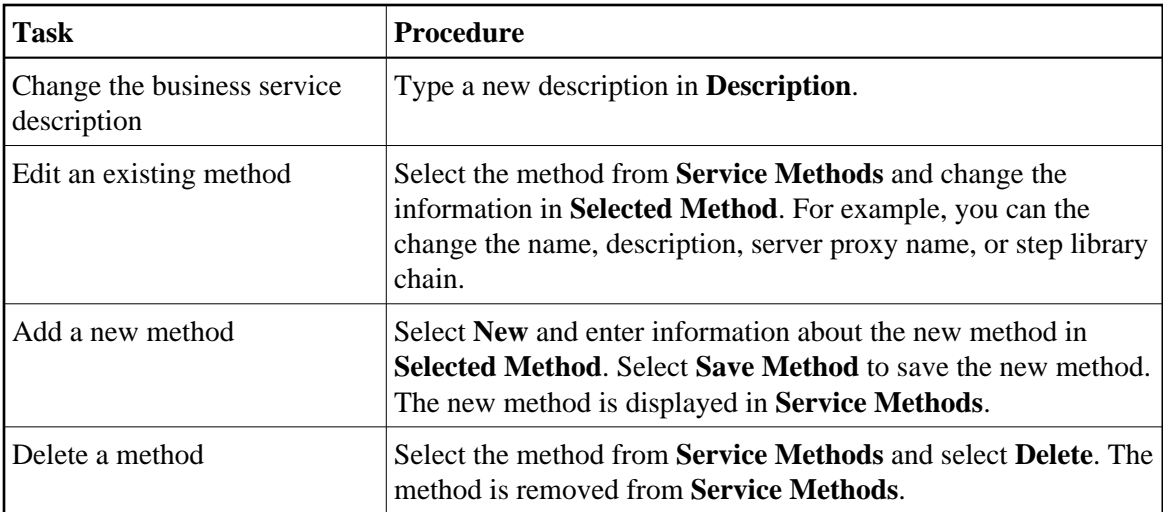

3. Select **OK** to close the **Properties** window.

## <span id="page-42-0"></span>**Edit Service Modules**

**Note:**

You must use a SPoD connection to edit the service modules.

## **• To edit the modules used for a business service:**

1. Expand the business service node in the **NBS Repositories** view.

The methods and modules used for the business service are displayed as nodes in the repository view. For example:

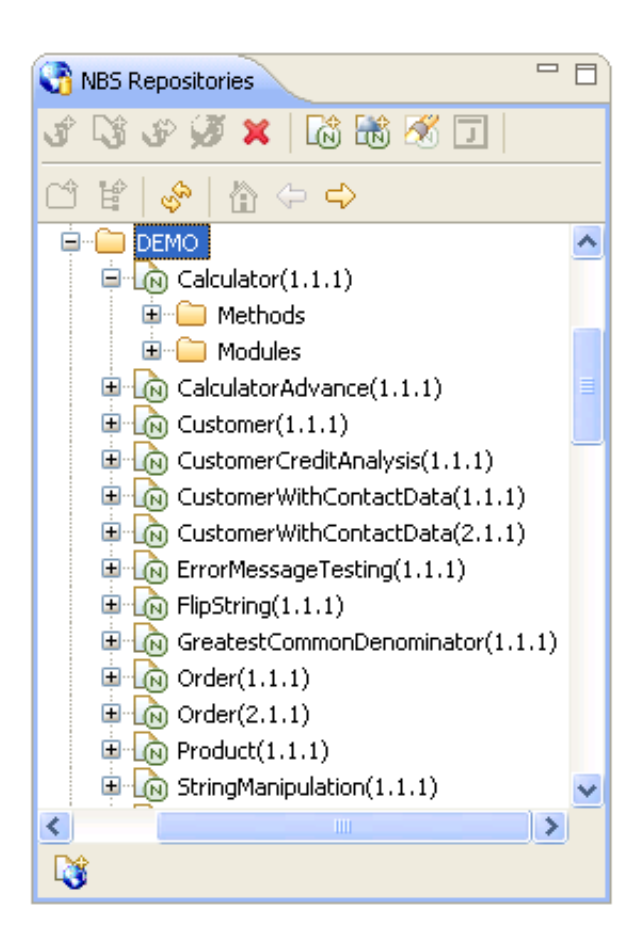

- 2. Do one of the following:
	- To edit all modules, open the context menu for **Modules** and select **Edit all modules**.
	- To edit one module, open the context menu for the module and select **Edit**.

The module(s) is displayed in the editor. For example:

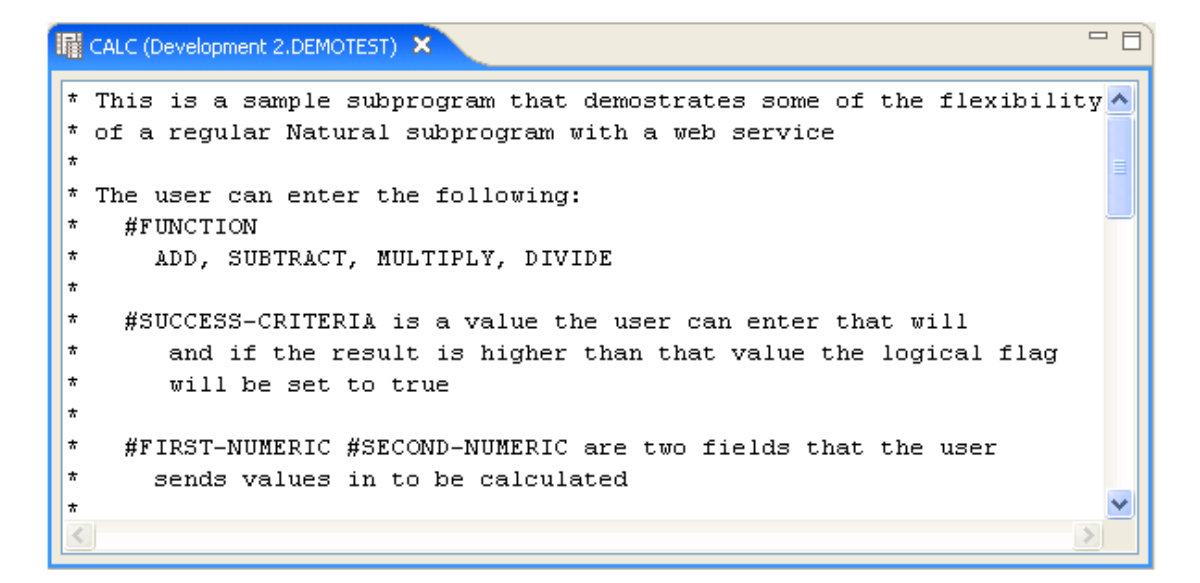

You can edit the module in this editor and then save the changes. For information on using this editor, see the Eclipse documentation.

#### **Important:**

If you make any changes to the exposed interface in this subprogram (i.e., changes to the PDAs), you must regenerate the service proxy. For information, see [Regenerate a Service Proxy.](#page-29-0)